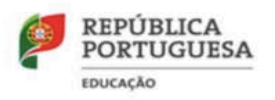

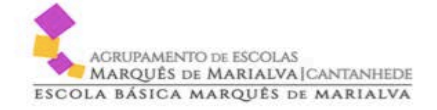

# net ALUNOS

# Avaliações Como registar avaliações?

MICROABREU - Sistemas Informáticos

# Índice

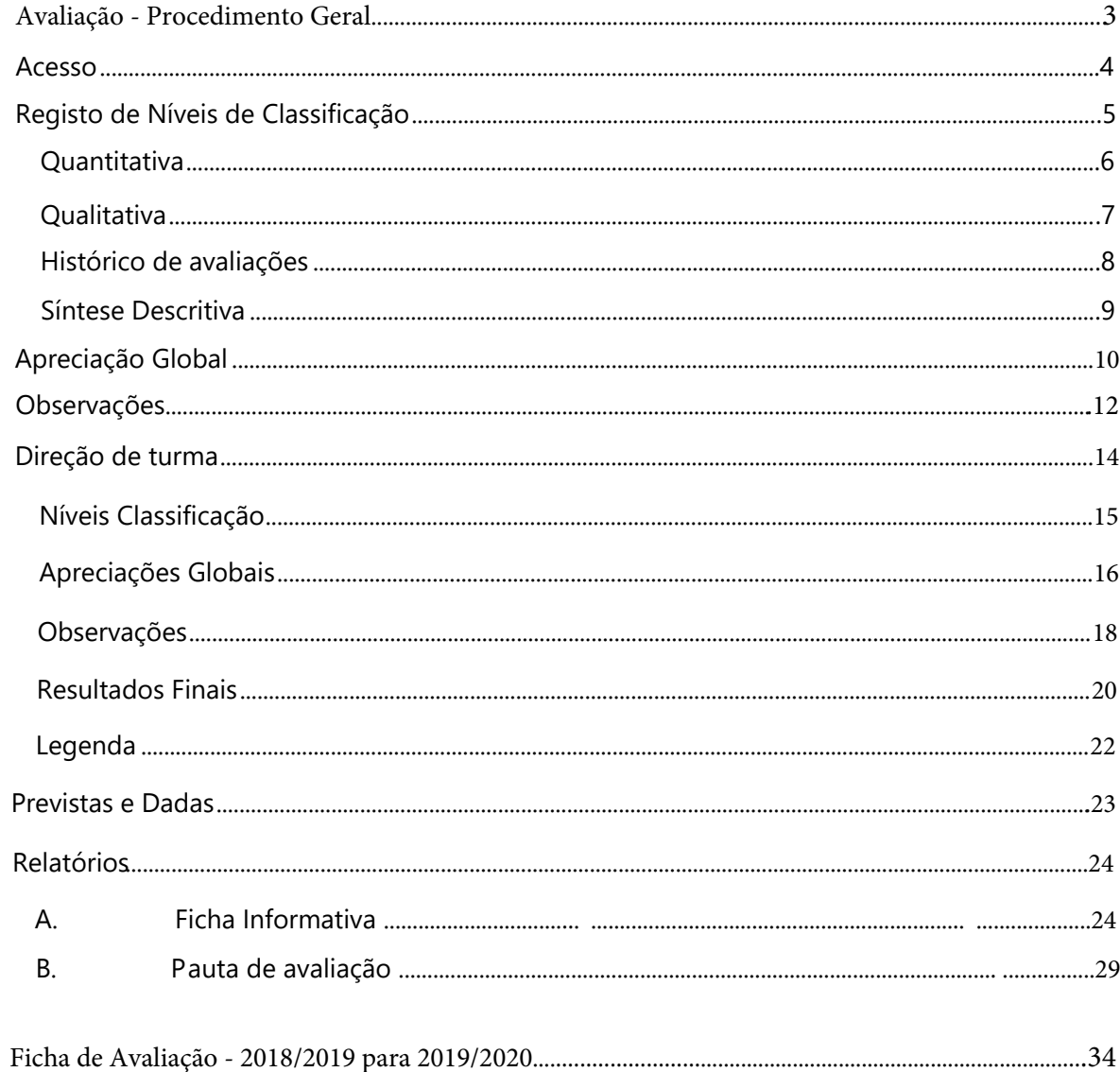

## <span id="page-2-0"></span>Avaliação - Procedimento Geral

Todos os Professores deverão atribuir as Classificações aos alunos (Avaliações Níveis-**Classificações) e** proceder à verificação das Aulas previstas e dadas ("Sumários" -"Previstas e Dadas").

0 DT registará a **Apreciação Global** (Apenas descritiva no 2.º e 3.º ciclos. Não atribuir nível) -("Avaliações" - "Apreciação Global") , **Apoio ao Estudo** e **Observações** ("Avaliações" -"Observações" - Adicionar "Apoio ao estudo" e "Observações").

O DT poderá consultar, editar e alterar em "Avaliações" - "Grelha de Avaliações".

Terá acesso à "Ficha Informativa" do aluno e à "Pauta de Avaliação" no menu "Relatórios" -"Avaliacões".

Para uma melhor visualização, poderão comparar a ficha do ano letivo transato com os procedimentos "GIAE Alunos" para este ano letivo (2019/20). **pág 34** Se for necessário colocar alguma alínea, o DT deverá contactar o responsável PTE da escola.

## Tutoriais - vídeos

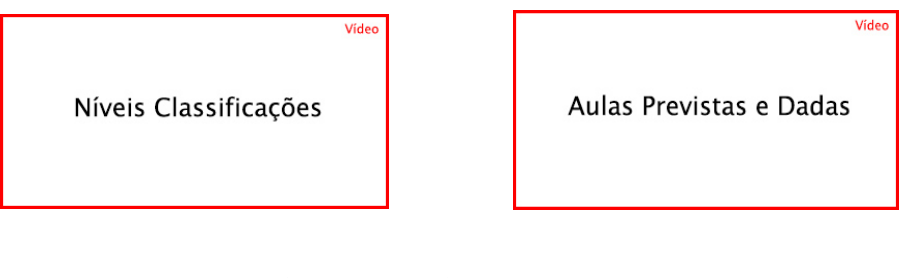

Preenchimento Ficha Informativa do aluno - registo DT:

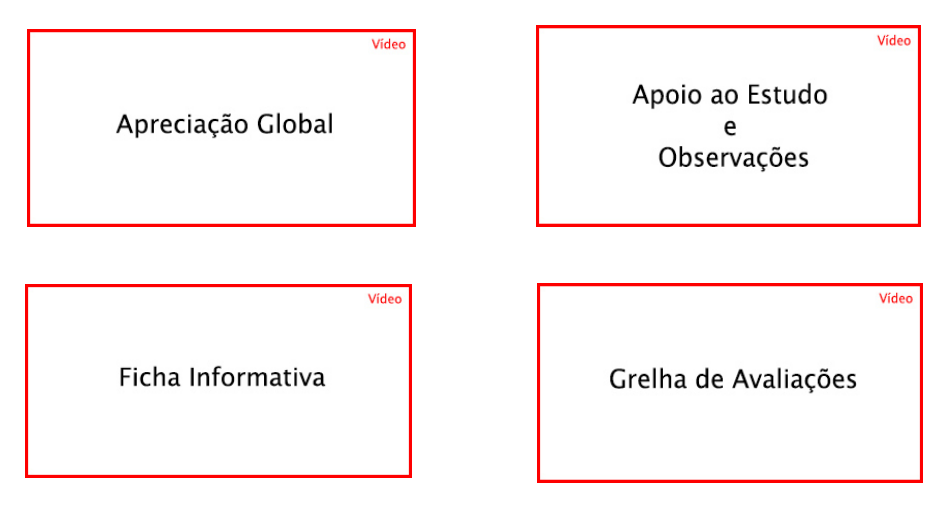

## <span id="page-3-0"></span>Acesso

O registo de avaliações é efetuada com recurso ao netALUNOS, disponível no portal GIAE Online.

Através de um browser (Google Chrome, Mozilla Firefox, Internet Explorer, Safari), aceda ao endereço onde o portal do GIAE Online se encontra alojado e proceda à autenticação com as credenciais fornecidas pelo estabelecimento de ensino onde exerce funções (ponto 1, 2 e 3).

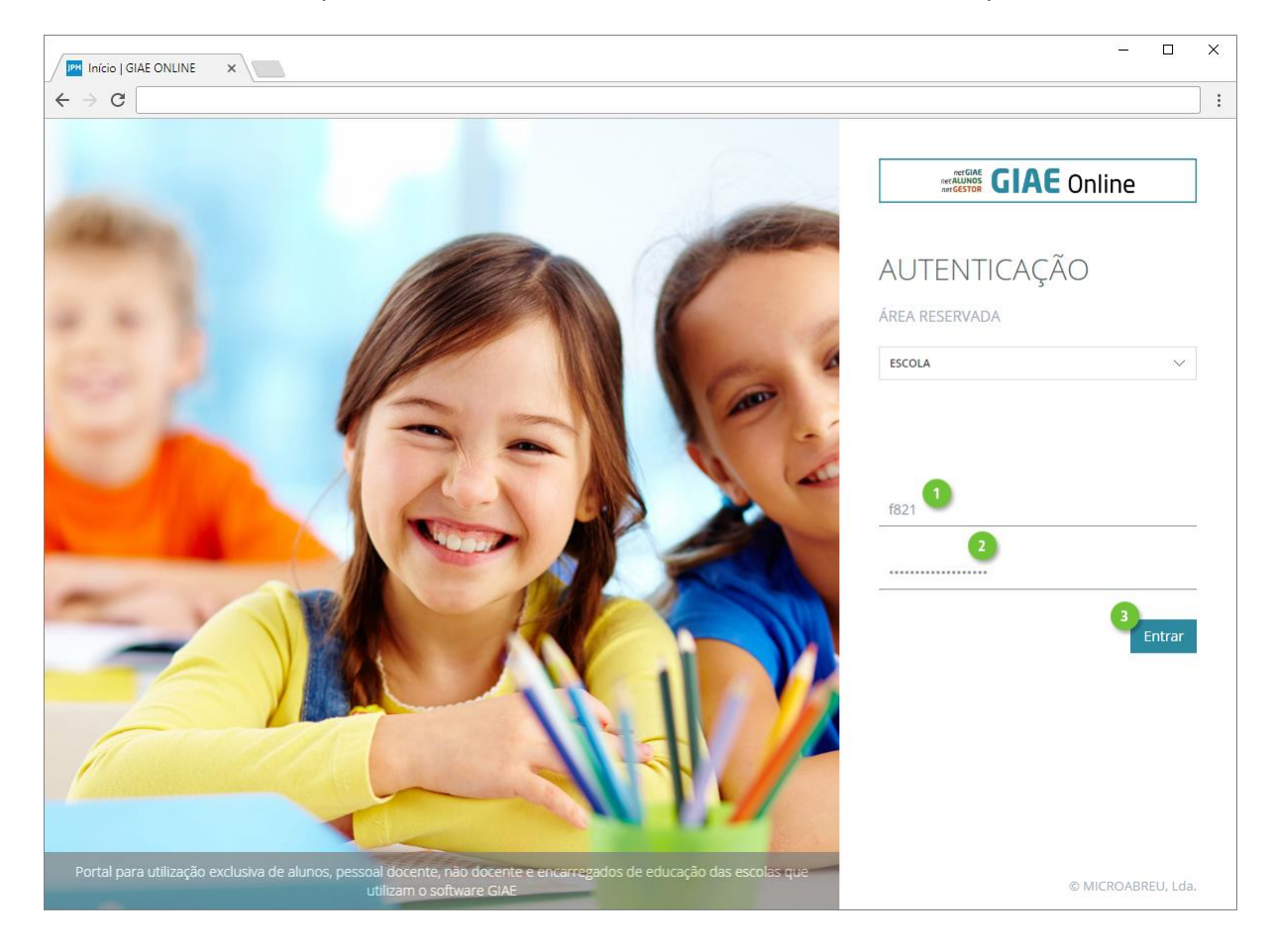

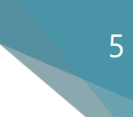

## <span id="page-4-0"></span>Registo de Níveis de Classificação

A avaliação dos alunos às disciplinas onde estão matriculados, nos tipos ou momentos de avaliação, deverá ser realizada na opção **Avaliações**-**Níveis Classificações**.

Aceda ao menu **Avaliações**, opção **Níveis Classificações** (ponto 2).

Selecione todos os campos, **Data, Turma**, **Disciplina, Módulo** (caso se aplique), **Tipo Avaliação**, **Tipo Classificação** (automaticamente selecionado, se configurado no curso) e clique **Atualizar** (ponto 3).

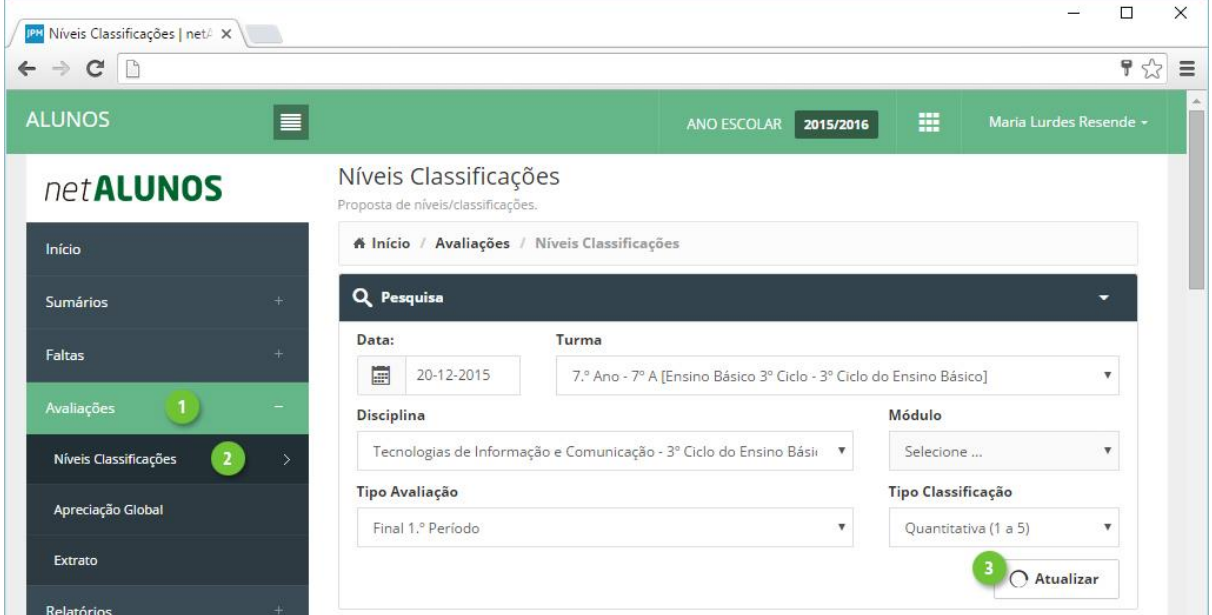

Os alunos da turma selecionada, serão apresentados na parte inferior.

Só estarão disponíveis para avaliação, os alunos numa situação ativa na turma e sujeitos a avaliação. Esta informação é visível na coluna **AN** (anotações) (ponto 8 da imagem seguinte).

#### <span id="page-5-0"></span>**Quantitativa**

Ao selecionar um tipo de classificação quantitativo (ponto 1), ficará disponível no **Nível**, os valores desse tipo (ponto 5).

No formulário é apresentada a seguinte informação:

- 2. **NT**. Número na turma.
- 3. **NP**. Número de processo.
- 4. **Nome** do aluno.
- 5. **Nível**.
- 6. **Alínea**. (Serão apresentadas para seleção, as alíneas configuradas na turma).
- 7. **Histórico de avaliações**, quando existem avaliações já registadas para o aluno. Ver capítulo "Histórico de avaliações".
- 8. **AN**. Anotações. Situação do aluno.
- 9. **Data** da avaliação.
- 10. **Ocultar/apresentar** os campos de pesquisa.

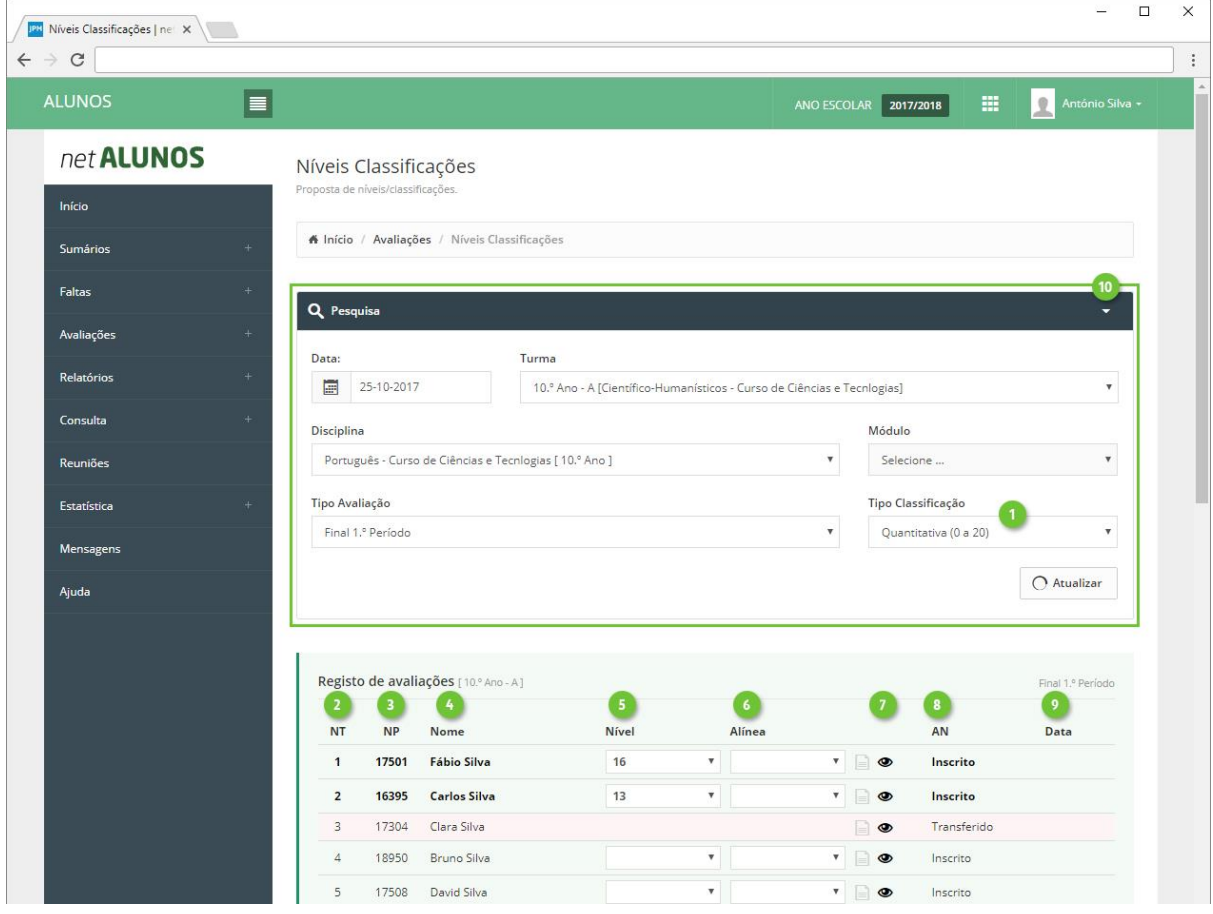

Termine, clicando no botão **Guardar** ao fundo da página.

*Nota: o nome do aluno fica vermelho se a classificação for inferior a 3*

#### <span id="page-6-0"></span>**Qualitativa**

Ao selecionar um tipo de classificação qualitativo (ponto 1), ficará disponível no **Nível**, os valores desse tipo (ponto 5).

No formulário é apresentada a seguinte informação:

- 2. **NT**. Número na turma.
- 3. **NP**. Número de processo.
- 4. **Nome** do aluno.
- 5. **Nível**.
- 6. **Alínea**. (Serão apresentadas para seleção, as alíneas configuradas na turma).
- 7. **Histórico de avaliações**, quando existem avaliações já registadas para o aluno. Ver capítulo "Histórico de avaliações".
- 8. **AN**. Anotações. Situação do aluno.
- 9. **Data** da avaliação.
- 10. **Ocultar/apresentar** os campos de pesquisa.

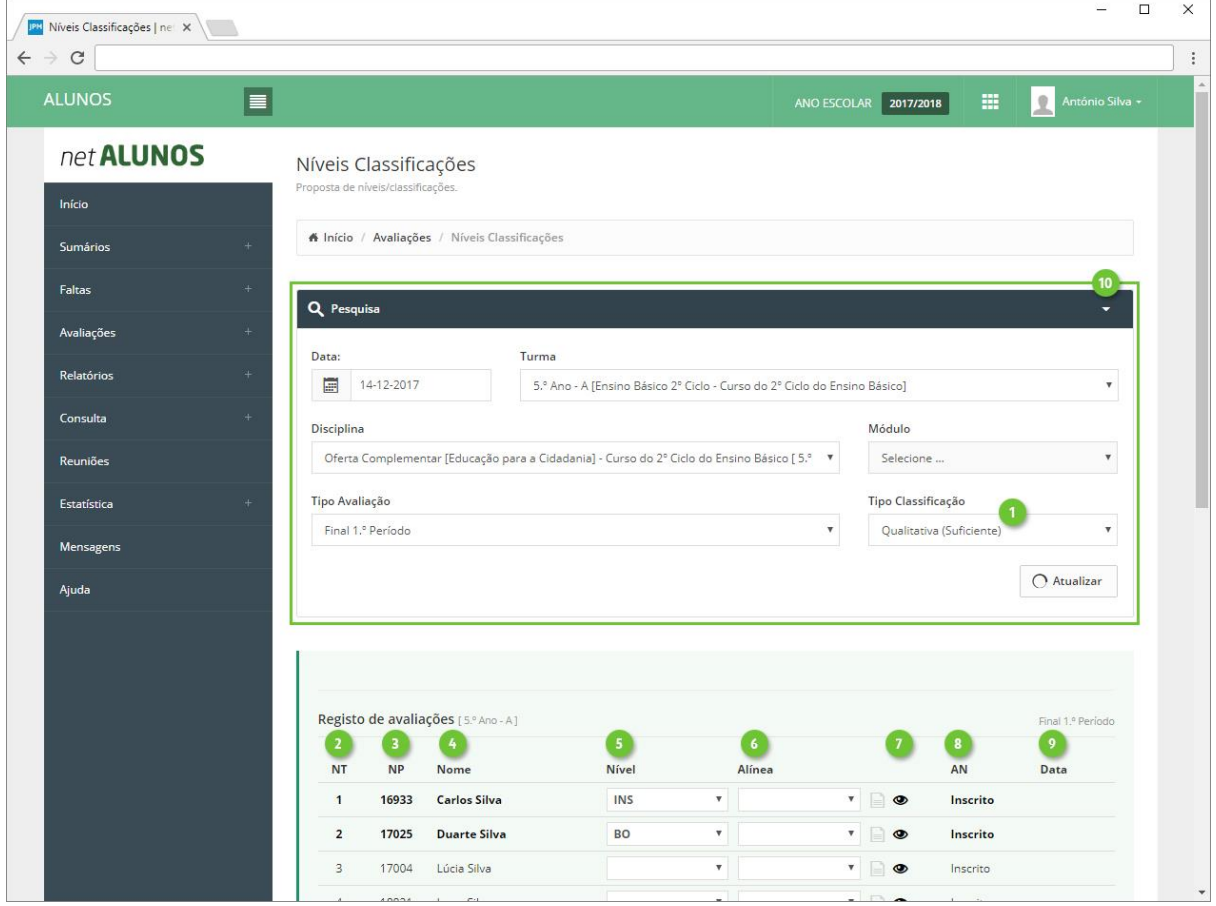

Termine, clicando no botão **Guardar** ao fundo da página.

#### <span id="page-7-0"></span>Histórico de avaliações

Caso já existam avaliações registadas a outros tipos de avaliação, poderá adicioná-las em colunas, junto à coluna da avaliação selecionada.

No campo **Histórico** (ponto 1), selecione os tipos de avaliação que pretende consultar (ponto 2) e estes serão apresentados à esquerda da coluna do **Nível** (ponto 3).

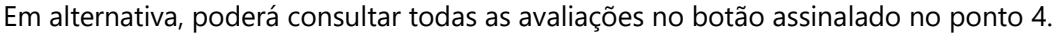

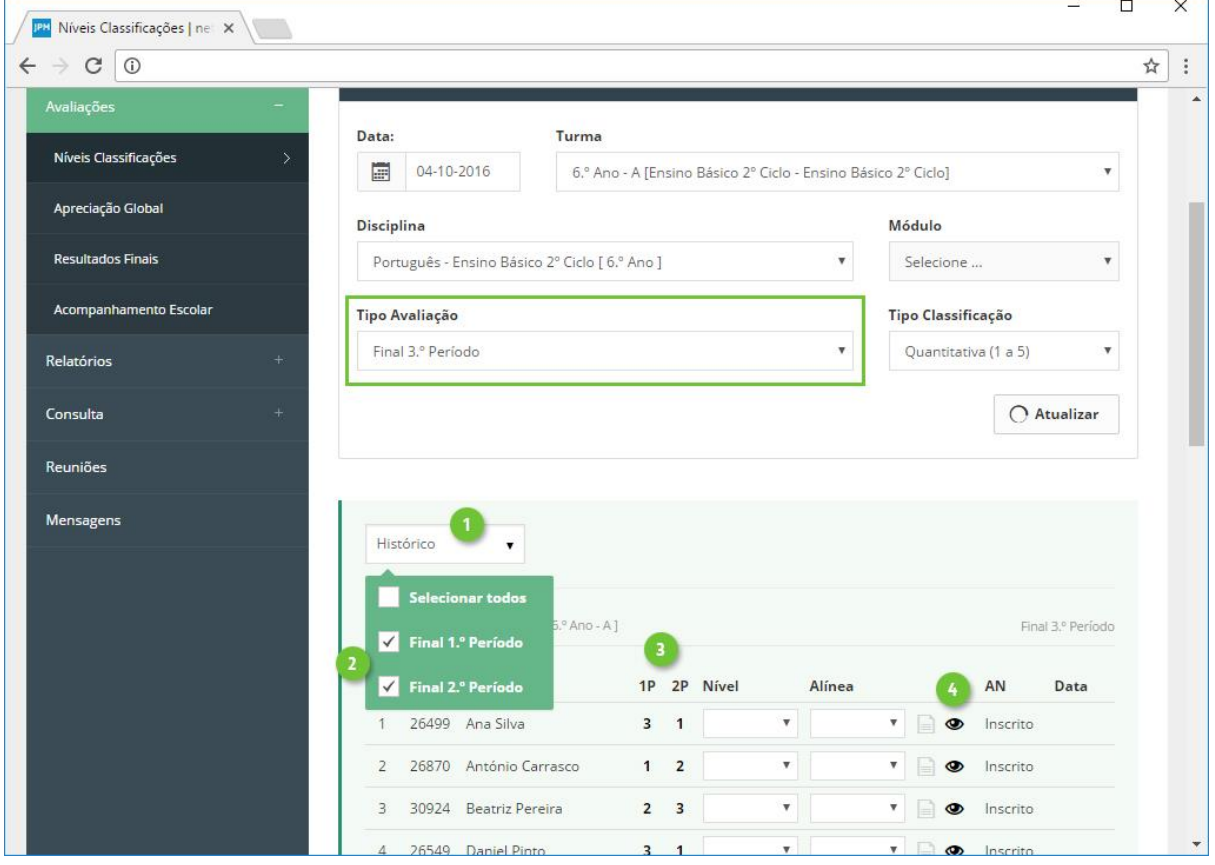

#### <span id="page-8-0"></span>Síntese Descritiva

Registe a síntese descritiva no botão **Síntese**, apresentado na imagem (ponto 1).

Será aberta uma caixa, para inserção da síntese (ponto 2). Após a introdução da síntese, o botão apresentará uma cor mais forte, indicando a existência da síntese (ponto 1).

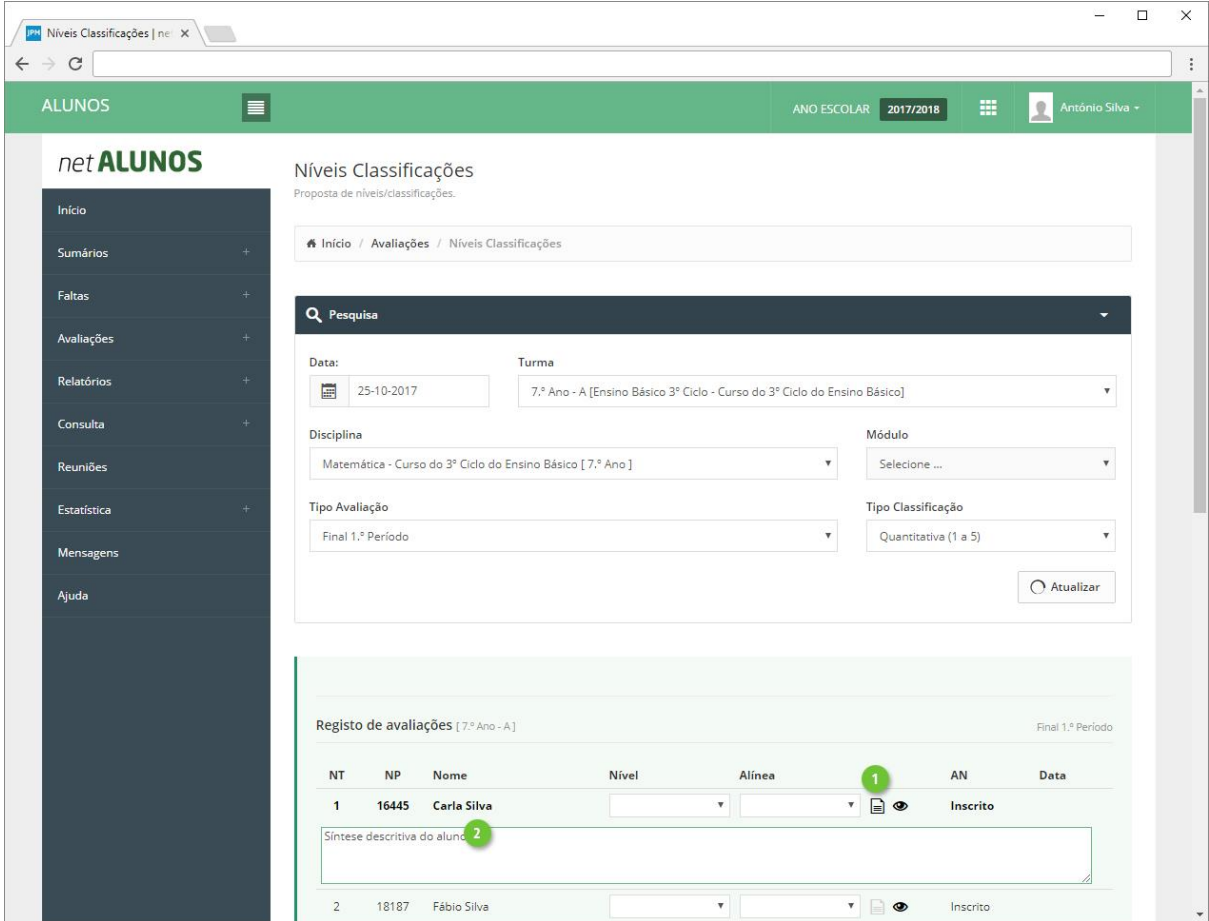

Termine, clicando no botão **Guardar** ao fundo da página.

## <span id="page-9-0"></span>Apreciação Global

A **Apreciação Global** destina-se a avaliar o aluno, por tipo de avaliação.

Aceda ao menu **Avaliações**, opção **Apreciação Global** (ponto 1 e 2).

Selecione todos os campos tendo em conta que:

- 3. **Data** da avaliação que terá de estar compreendida entre o intervalo de tempo configurado para o curso e tipo de avaliação.
- 4. **Turma** a avaliar.
- 5. **Curso**. Será apresentado mais do que um, em turmas mistas, com alunos de vários cursos.
- 6. **Tipo Avaliação**.
- 7. **Tipo Classificação** a utilizar.

Clique **Atualizar** (ponto 8) e os alunos serão listados na parte inferior.

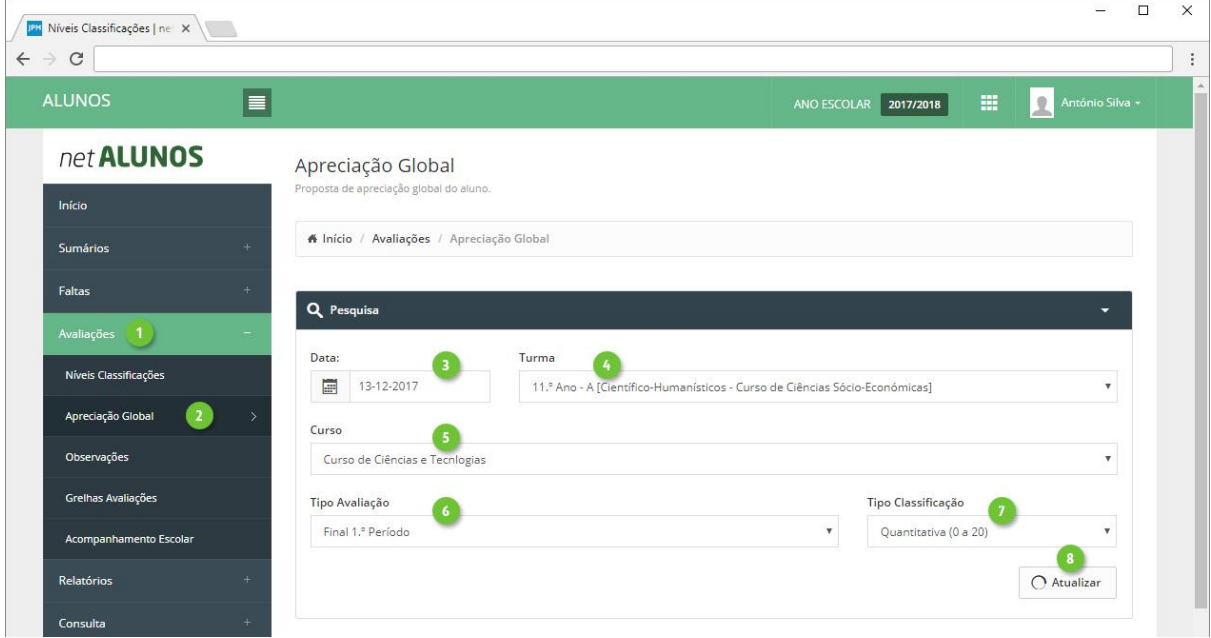

Só estarão disponíveis para avaliação, os alunos numa situação ativa na turma e sujeitos a avaliação. Esta informação é visível na coluna **AN** (anotações) (ponto 7 da imagem seguinte).

#### Síntese Descritiva

Registe a síntese descritiva no botão **Síntese**, apresentado na imagem (ponto 1), em alternativa ou como complemento ao nível.

Será aberta uma caixa, para inserção da síntese (ponto 2). A partir deste momento o botão apresentará uma cor mais forte, indicando a existência de um síntese (ponto 1).

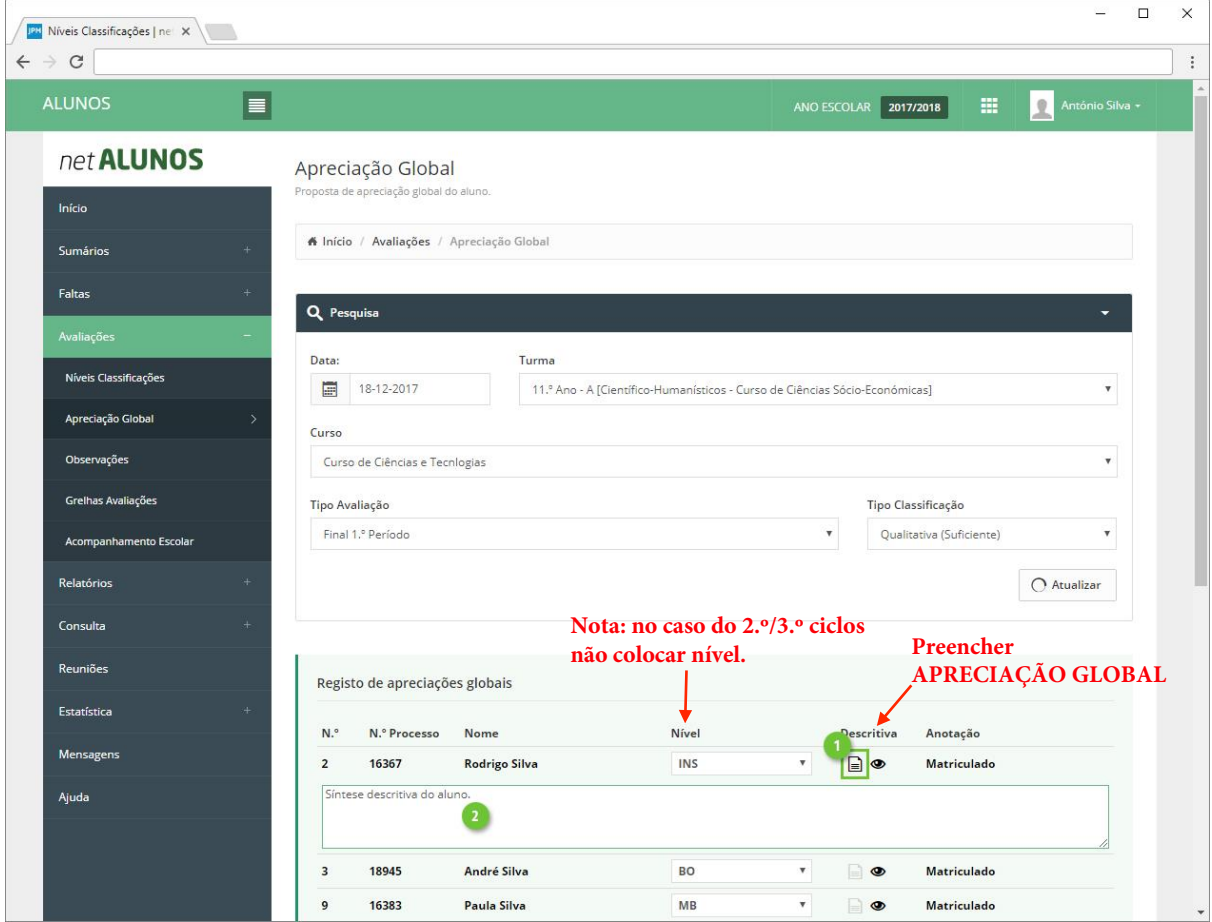

Termine, clicando no botão **Guardar** ao fundo da página.

A Informação será visualizada na Ficha Informativa do aluno

## <span id="page-11-0"></span>Observações

Registe observações associadas aos tipos de avaliação, no menu **Avaliações**, opção **Observações** (ponto 1 e 2).

Selecione todos os campos tendo em conta que:

- 3. **Data**. Data da avaliação que terá de estar compreendida entre o intervalo de tempo configurado para o curso e tipo de avaliação.
- 4. **Turma** a avaliar.
- 5. **Curso**. Será apresentado mais do que um, em turmas mistas, com alunos de vários cursos.
- 6. **Tipo Avaliação**.
- 7. **Tipo Classificação** a utilizar.

Clique **Atualizar** (ponto 8) e os alunos serão listados na parte inferior.

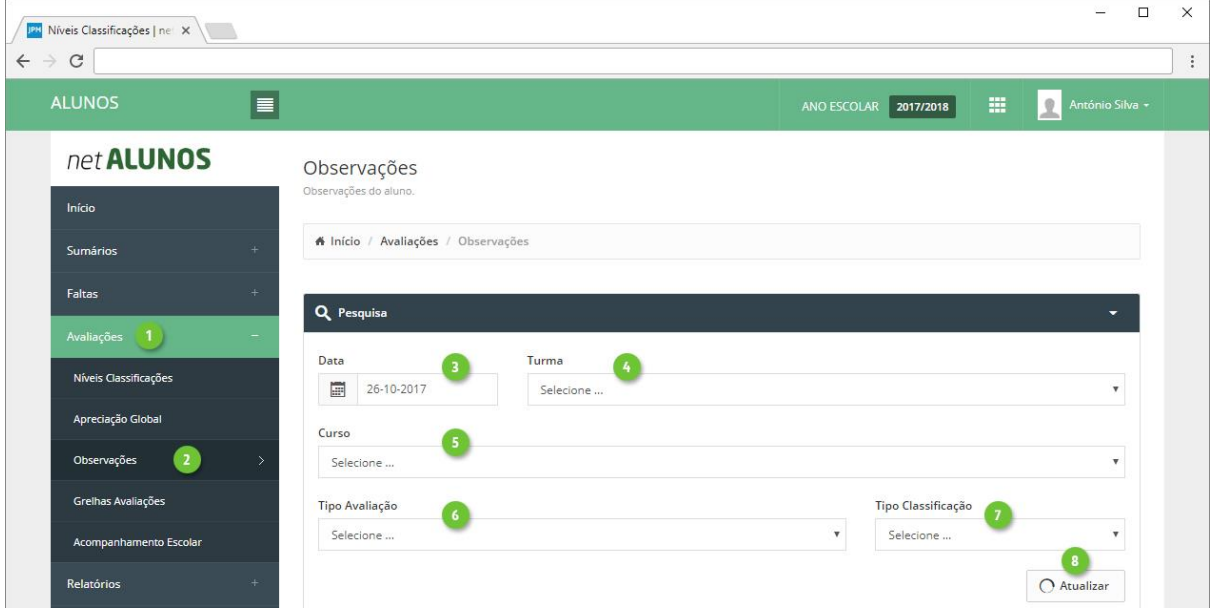

Só estarão disponíveis para avaliação, os alunos numa situação ativa na turma e sujeitos a avaliação. Esta informação é visível na coluna **AN** (anotações) (ponto 1).

Clique em **Observações** (ponto 2).

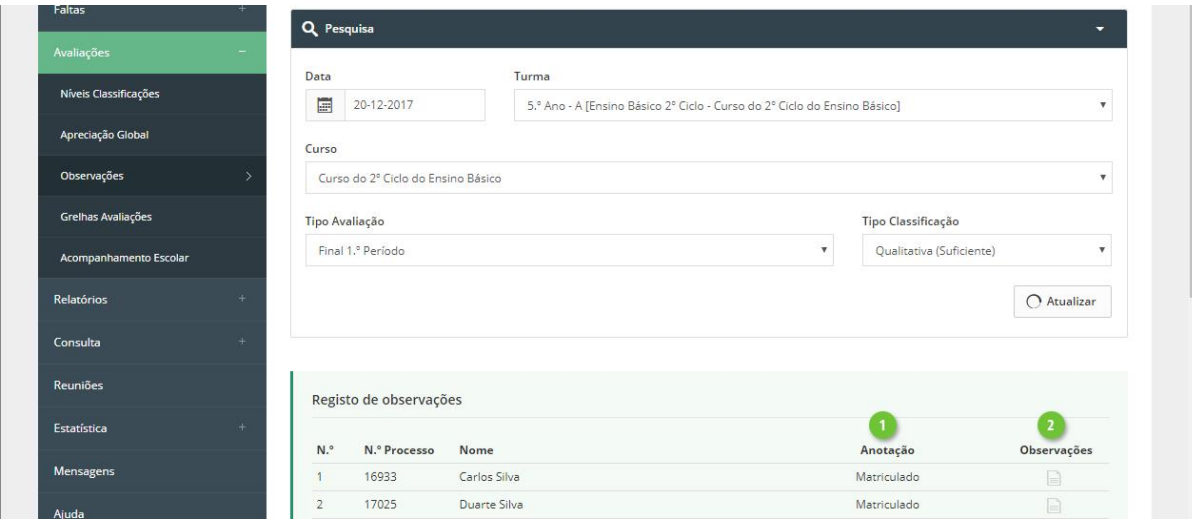

MICROABREU - Sistemas Informáticos

Estão disponíveis os tipos de observações "Apoio ao estudo", "Componentes curriculares complementares", "Observações" e outras criadas pelo estabelecimento de ensino.

Nos três primeiros tipos, apenas é possível registar uma avaliação descritiva, enquanto que todos os outros criados pela escola poderão também permitir uma avaliação com nível (quantitativa ou qualitativa), se assim estiverem definidos.

Selecione o(s) tipo(s) de observação que pretende registar (ponto 1) e clique **Adicionar** (ponto 2).

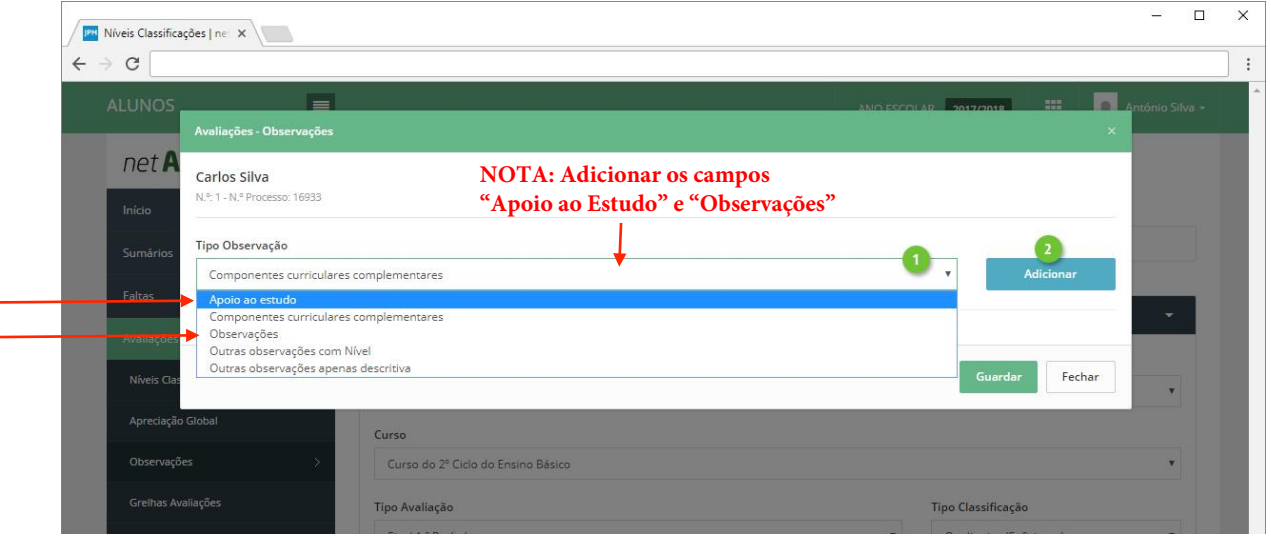

De seguida registe a observação pretendida (ponto 1), a **Classificação**, quando aplicável (ponto 2) e a **Data** (ponto 3). Termine clicando em **Guardar** (ponto 4).

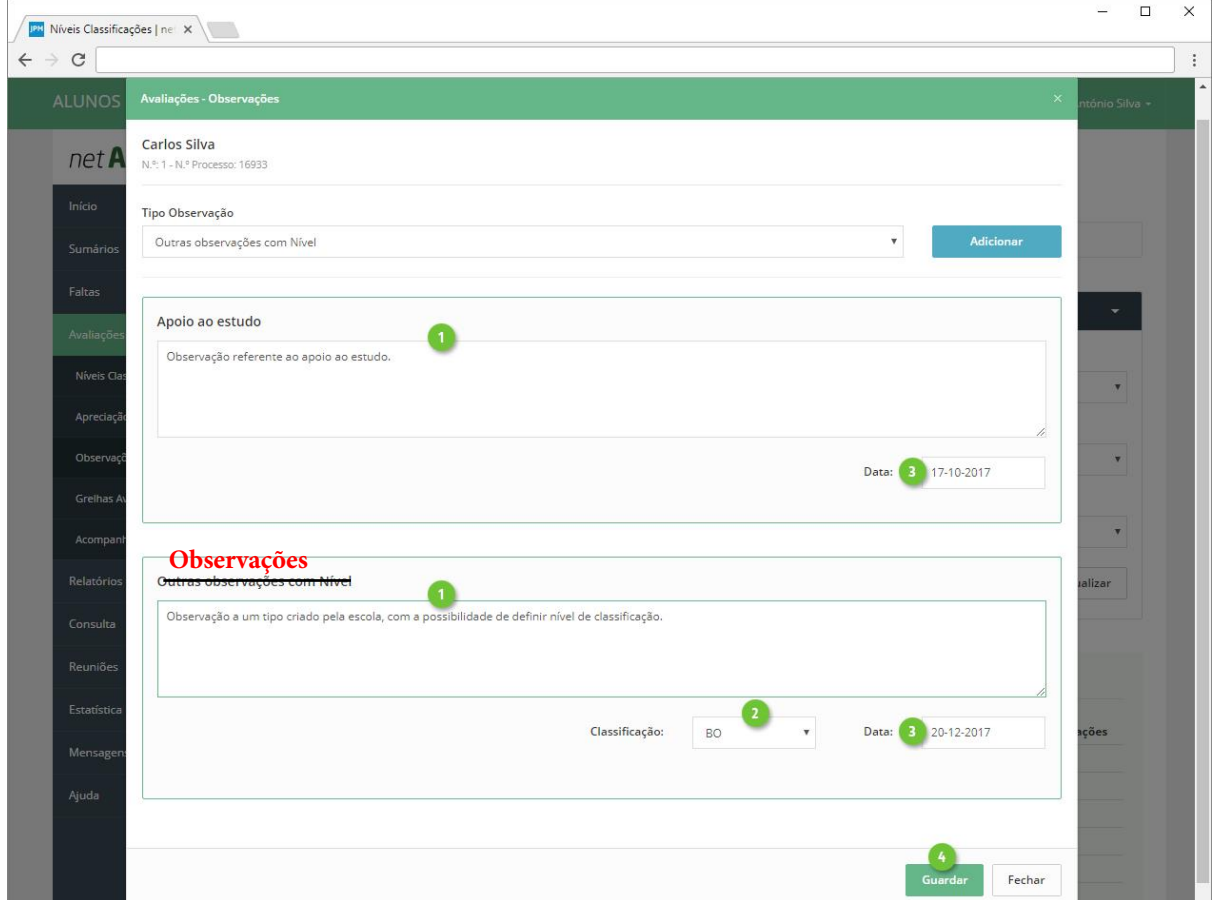

## <span id="page-13-0"></span>Direção de turma

A opção **Grelhas Avaliações**, dirige-se em particular ao diretor de turma, pois permite o registo de níveis de classificação, apreciação global, observações, como também resultados finais, numa visão global, ao nível do curso/disciplinas.

Aceda ao menu **Avaliações**-**Grelhas Avaliações** (ponto 1 e 2) e comece por selecionar a **Turma** pretendida (ponto 3).

Poderá registar as avaliações, em vista de **Turma** (pré-definida) ou vista **Aluno** e disciplina (ponto 4). Ao selecionar esta última, serão ocultados os separadores Apreciação Global e Observações, pois são avaliações registadas de uma forma global ao aluno e não por disciplina.

Na eventualidade de existir um grande de alunos/tipos de avaliação, utilize a opção **Maximizar** (ponto 5) para expandir a grelha de avaliações a todo o ecrã.

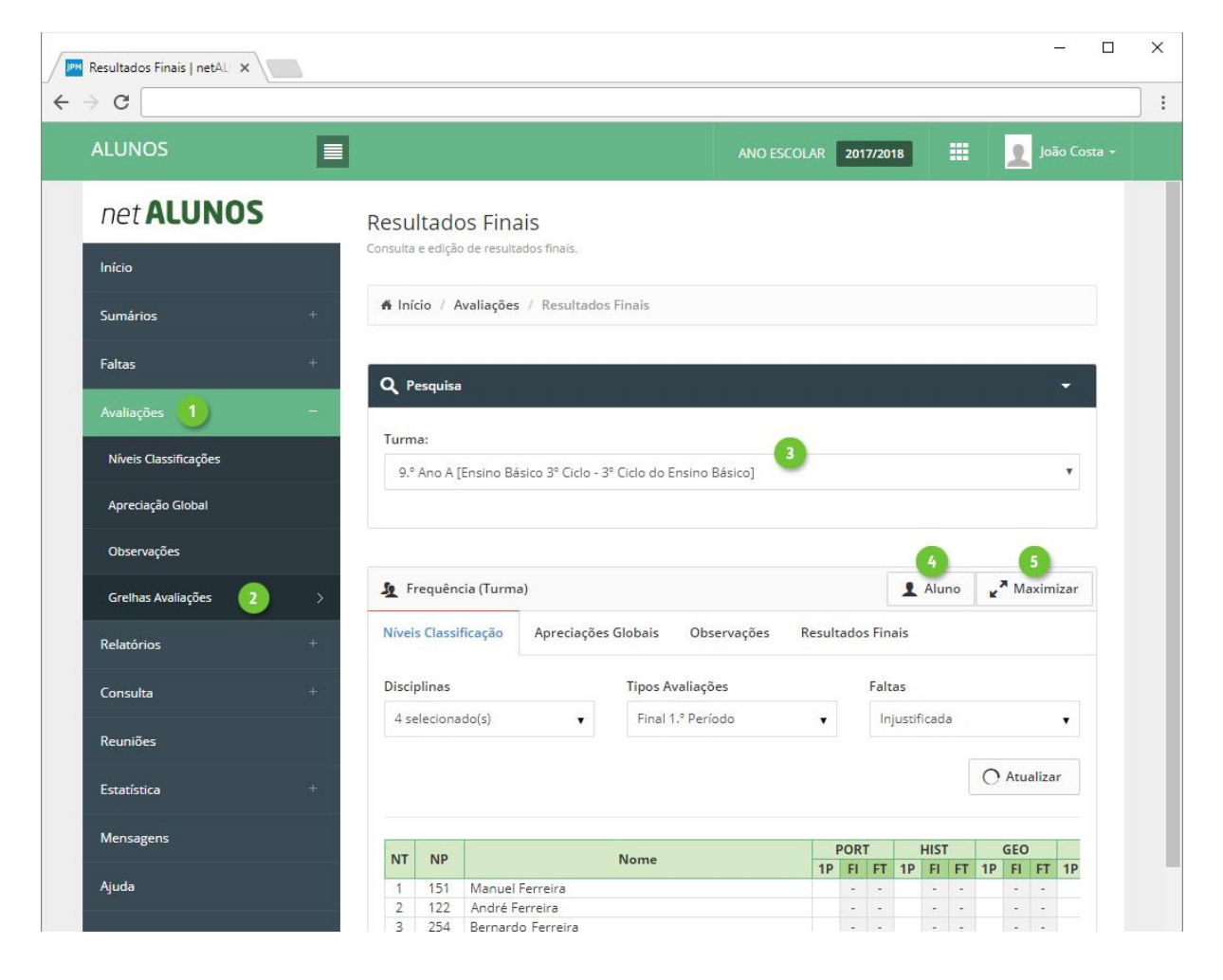

#### <span id="page-14-0"></span>Níveis Classificação

Selecione as **Disciplinas** (ponto 1), **Tipos Avaliações** (ponto 2), estados de **Faltas** (ponto 3) e clique **Atualizar** (ponto 4).

A grelha será construída com os dados selecionados. Registe as avaliações pretendidas, com um clique nas células que relacionam o tipo de avaliação e o aluno (em vista de turma) (ponto 5), onde será aberto uma nova janela.

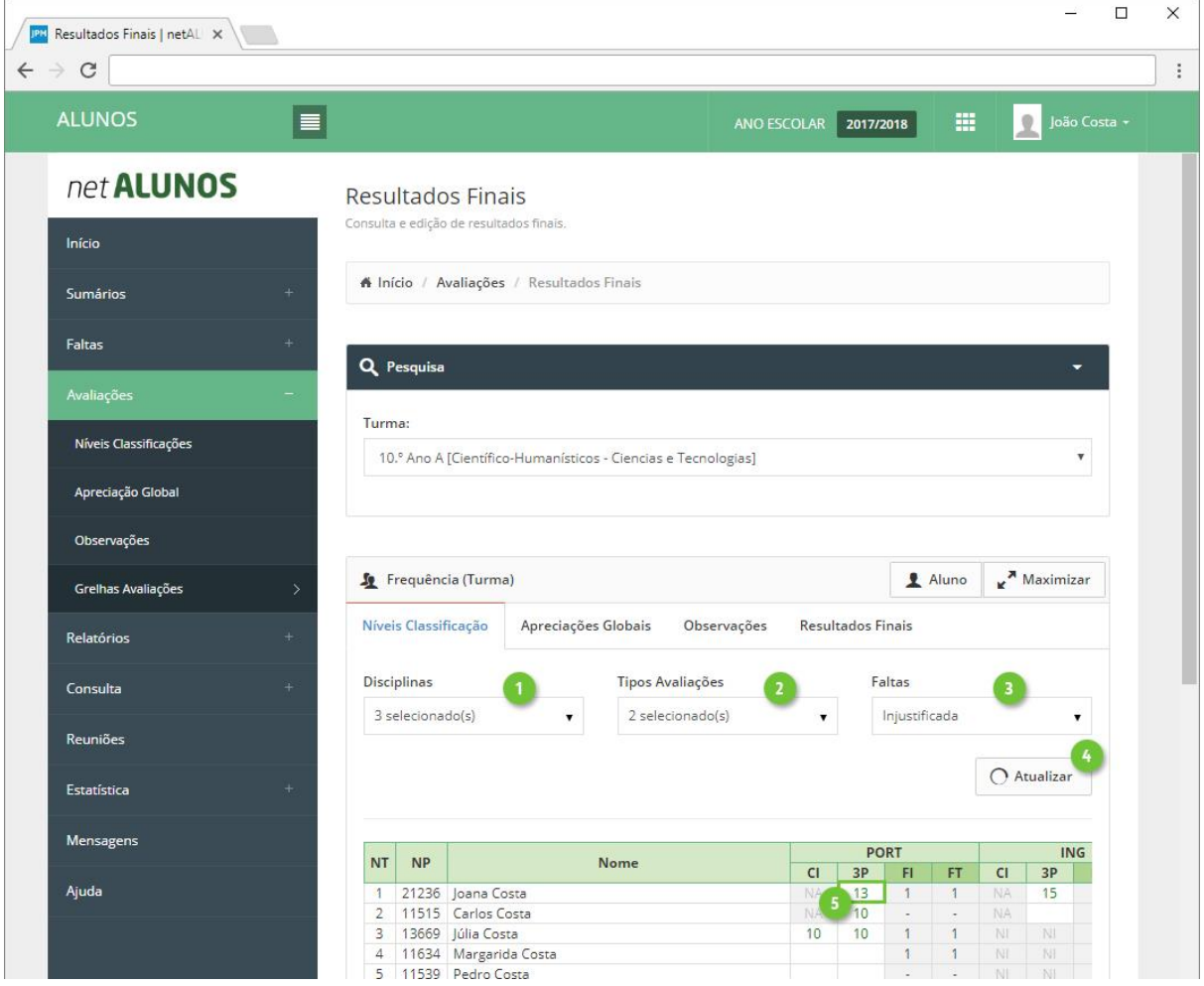

Na nova janela defina:

- 1. **Data** da avaliação, em que é sugerido:
	- a. O dia atual, caso este se encontre dentro do intervalo de tempo configurado, para o tipo de avaliação selecionado.
	- b. O primeiro dia definido para avaliação, para o tipo de avaliação selecionado, caso o dia atual se encontre antes do intervalo definido para avaliação.
	- c. O último dia definido para avaliação, para o tipo de avaliação selecionado, caso o dia atual se encontre após o intervalo definido para avaliação.
- 2. **Tipo de Classificação**, preenchido automaticamente, se corretamente configurado.
- 3. **Nível de Classificação.**
- 4. **Alínea**, se pretendido.
- 5. **Síntese Descritiva**, se pretendido.
- 6. **Domínios**, se pretendido e quando corretamente configurados.

 $\Box$  $\times$  $\equiv$ **IPM** Resultados Finais | netAL X  $\leftarrow$   $\rightarrow$  C  $\frac{1}{2}$ ø. **Nível de Avaliação** net ALUNOS N.º Turma 3 N.º Processo: 13669<br>Nome: Júlia Costa Disciplina: Português Data: Tipo de Classificação:  $\blacksquare$ 17-10-2017 Quantitativa (0 a 20)  $\bar{\star}$ Nível de Classificação: Alínea: Níveis Classificações 15 Sem Alínea  $\overline{\mathbf{v}}$ Sintese Descritiva: Resultados Finais A Mayin Relatórios Don Cancelar Consulta 3 selecionado(s) 2 selecionado(s)  $O$  Atualizar Mensagens PORT ING NT NP Nome 21236 Joana Costa

16

### Apreciações Globais

<span id="page-15-0"></span>Finalize, clicando em **Guardar** (ponto 7).

Selecione o(s) **Tipo(s) de Avaliação** (ponto 1) e clique **Atualizar** (ponto 2).

A grelha será construída com os dados selecionados. Registe as avaliações pretendidas com um clique nas células que relacionam o tipo de avaliação e o aluno (ponto 3), onde será aberto uma nova janela.

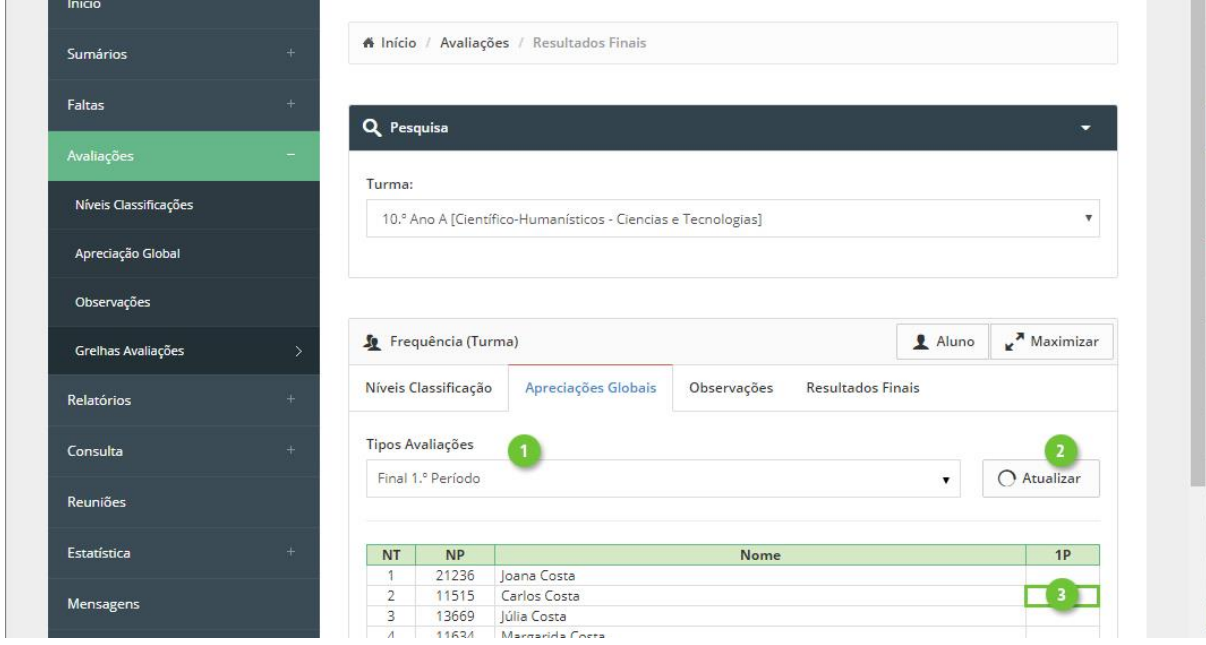

MICROABREU - Sistemas Informáticos

Na nova janela defina:

- 1. **Data** da avaliação, em que é sugerido:
	- a. O dia atual, caso este se encontre dentro do intervalo de tempo configurado, para o tipo de avaliação selecionado.
	- b. O primeiro dia definido para avaliação, para o tipo de avaliação selecionado, caso o dia atual se encontre antes do intervalo definido para avaliação.
	- c. O último dia definido para avaliação, para o tipo de avaliação selecionado, caso o dia atual se encontre após o intervalo definido para avaliação.
- 2. **Tipo de Classificação**, preenchido automaticamente, se corretamente configurado.
- 3. **Nível de Classificação.**
- 4. **Síntese Descritiva**, se pretendido.
- 5. **Domínios**, se pretendido e quando corretamente configurados.

Finalize, clicando em **Guardar** (ponto 6).

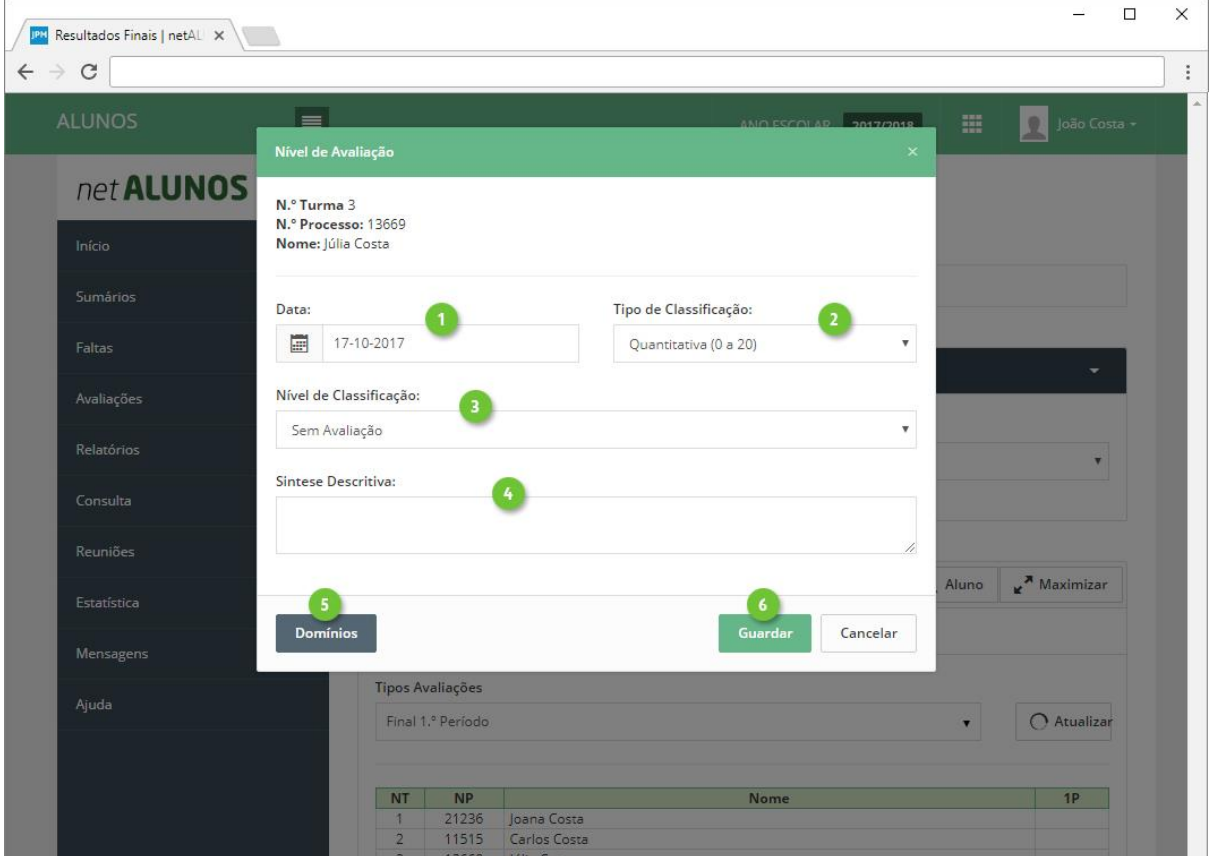

### <span id="page-17-0"></span>**Observações**

Selecione o(s) **Tipo(s) de Avaliação** (ponto 1) e clique **Atualizar** (ponto 2).

A grelha será construída com os dados selecionados.

Registe as observações pretendidas com um clique nas células que relacionam o tipo de avaliação e o aluno (ponto 3), onde será aberto uma nova janela.

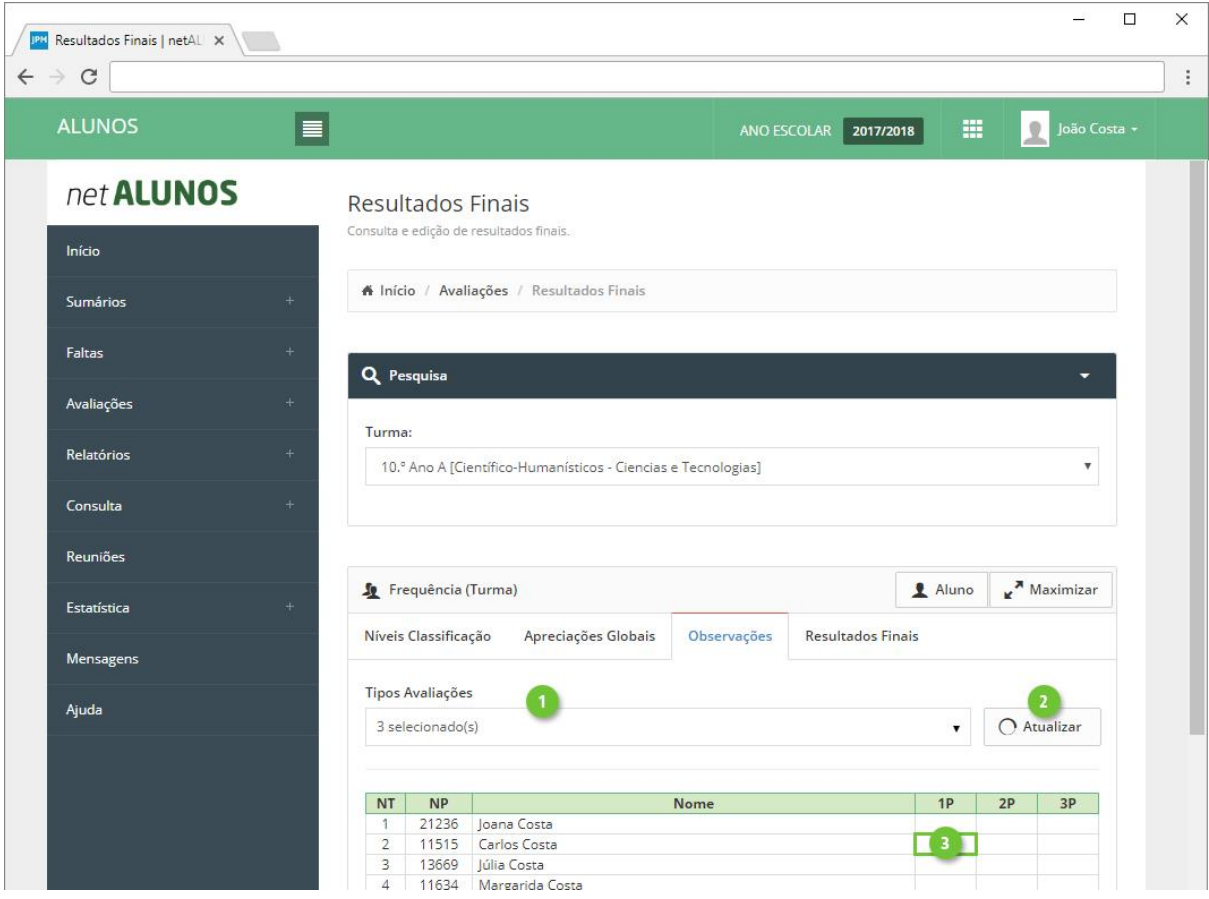

Na nova janela defina:

- 1. O **Tipo Observação** e clique **Adicionar**.
- 2. **Observação**. Por cada tipo de observação adicionado, será apresentado o respetivo quadro, onde deverá registar a observação.
- 3. **Data** da avaliação, em que é sugerido:
	- a. O dia atual, caso este se encontre dentro do intervalo de tempo configurado, para o tipo de avaliação selecionado.
	- b. O primeiro dia definido para avaliação, para o tipo de avaliação selecionado, caso o dia atual se encontre antes do intervalo definido para avaliação.
	- c. O último dia definido para avaliação, para o tipo de avaliação selecionado, caso o dia atual se encontre após o intervalo definido para avaliação.
- 4. Tipo de **Classificação**. (Implica configuração no tipo de observação).
- 5. **Nível** de Classificação. (Implica configuração no tipo de observação).

Finalize, clicando em **Guardar** (ponto 6).

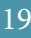

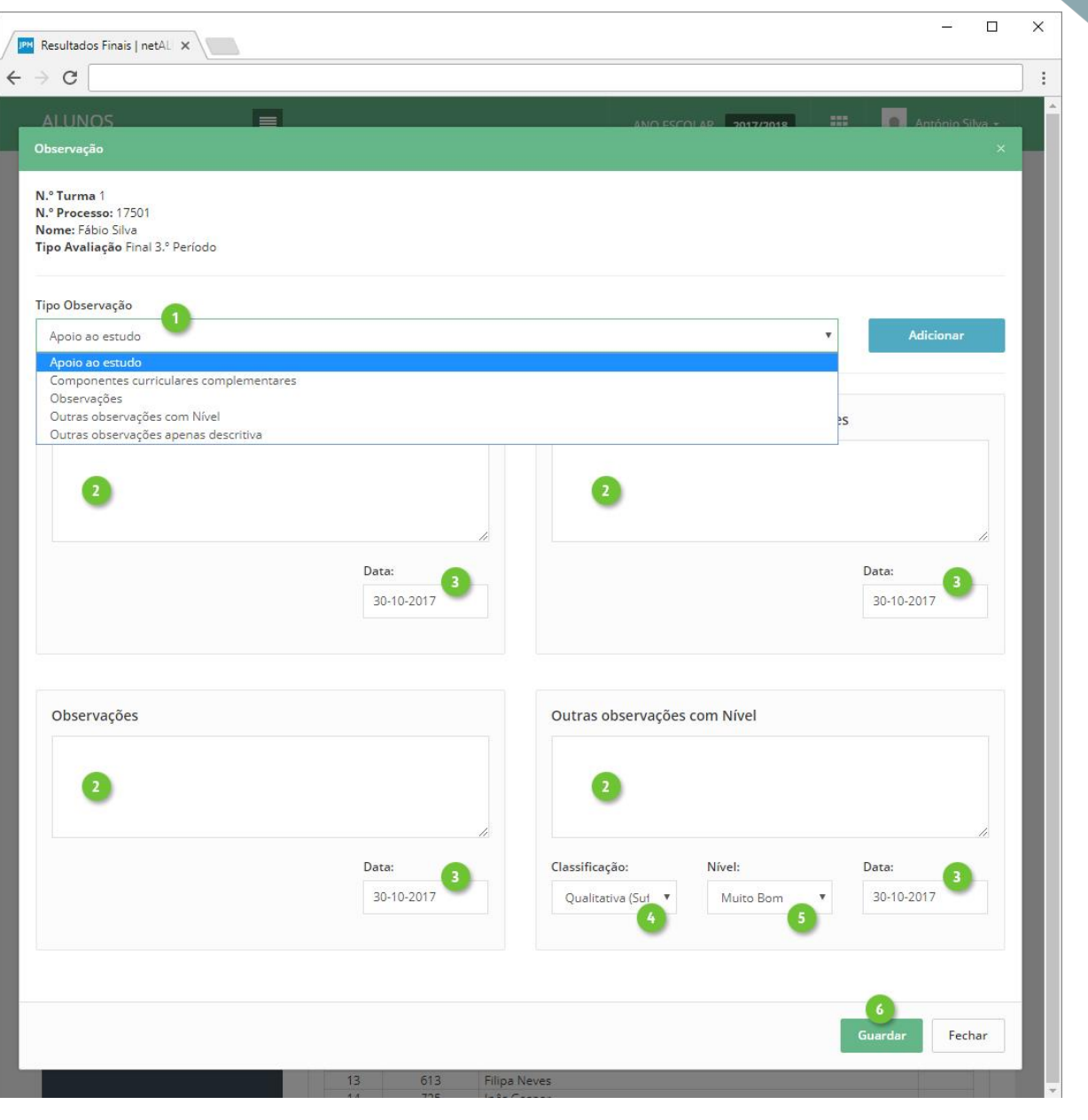

#### <span id="page-19-0"></span>Resultados Finais

Selecione as **Disciplinas** (ponto 1) e clique **Atualizar** (ponto 2).

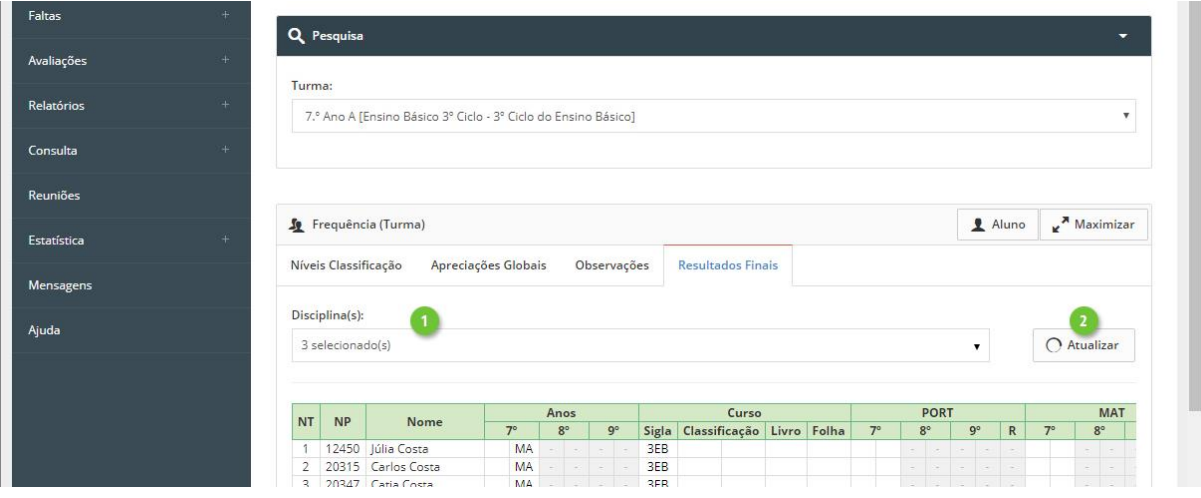

A grelha será construída com os dados selecionados, onde a informação está organizada da seguinte forma:

- 1. **Identificação** do **aluno**.
- 2. **Resultado Final Ano**, de todos os anos do curso, onde:
- 3. Apenas o ano da turma ficará desbloqueado para avaliação do nível e/ou situação.
- 4. Os anos anteriores ou superiores serão apresentados em fundo cinza, sendo apenas de leitura.
- 5. **Resultado Final Curso**, com indicação da:
- 6. **Sigla** do **Curso**.
- 7. Avaliação do nível e/ou situação.
- 8. Opcionalmente, poderá ainda registar o número do **Livro** e número da **Folha**.
- 9. **Resultado Final Disciplina**, de todos os anos do curso, onde:
- 10. Apenas o ano da turma ficará desbloqueado para avaliação do nível e/ou situação.
- 11. Os anos anteriores ou superiores serão apresentados em fundo cinza, sendo apenas de leitura.
- 12. **Resultado Final Disciplina no Curso**. Classificação não editável, apenas de consulta.

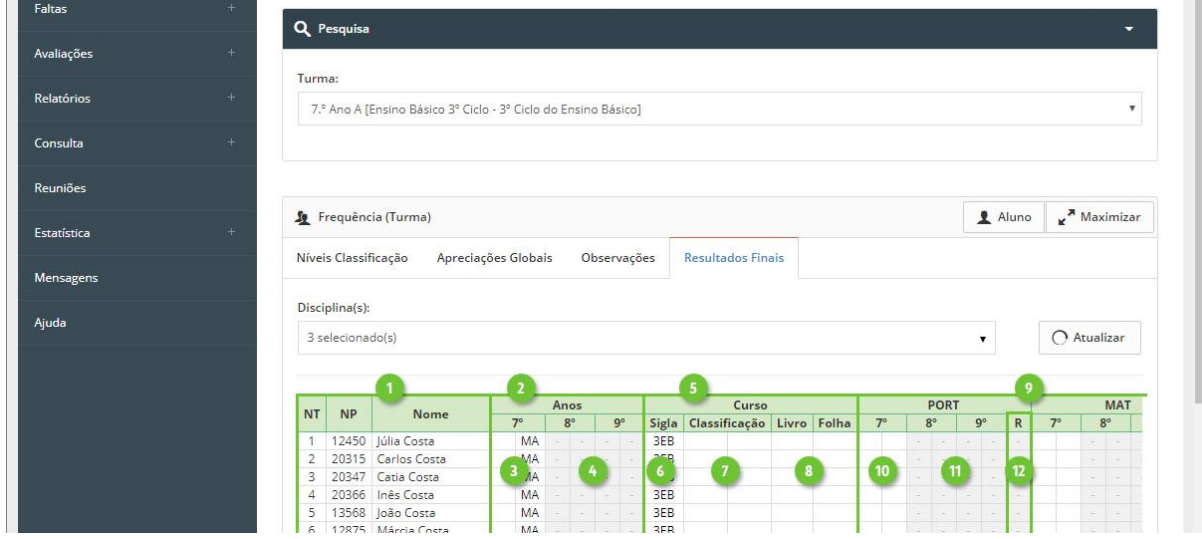

Registe as avaliações com um clique nas células respetivas, conforme o pretendido, onde .será aberto uma nova janela. Defina:

- 1. **Resultado Final**.
- 2. **Data**.
- 3. **Equivalência**. Ative esta opção, caso se trate de um resultado por equivalência. Aplicável apenas ao Resultado Final Disciplina.
- 4. **Tipo de Classificação**.
- 5. **Nível de Classificação**.
- 6. **N.º Livro Termos**. Aplicável apenas ao Resultado Final Curso e Disciplinas.
- 7. **N.º Folhas**. Aplicável apenas ao Resultado Final Curso e Disciplinas.
- 8. **N.º Termo**. Aplicável apenas ao Resultado Final Curso e Disciplinas.

Finalize, clicando em **Guardar** (ponto 9).

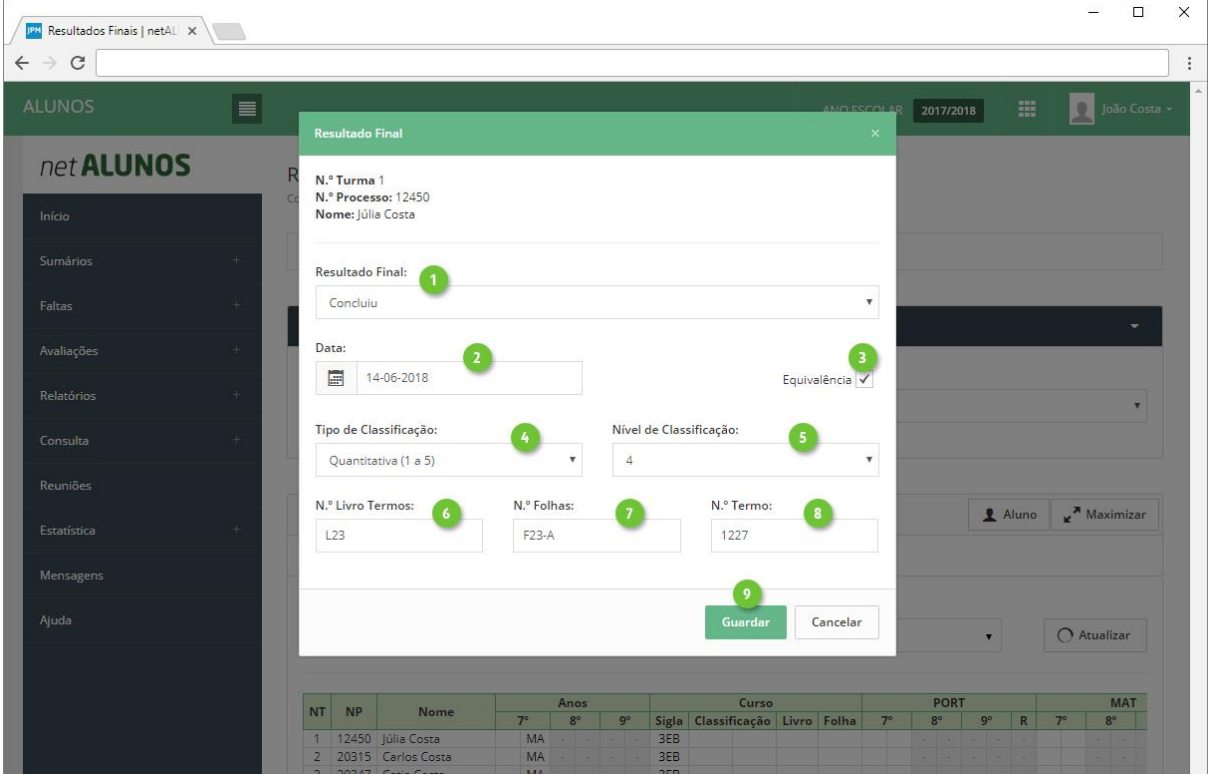

### <span id="page-21-0"></span>Legenda

Nas várias grelhas de avaliações, as siglas significam o seguinte:

- 1. **NT**. Número na turma.
- 2. **NP**. Número de Processo.
- 3. **Nome** do aluno.
- 4. **Disciplinas** selecionadas.
- 5. **Tipos de avaliação** selecionados.
- 6. **Faltas** selecionadas.
- 7. **NA**-Não Aplicável. Surge apenas em turmas mistas, quando existem alunos de vários cursos, em que existem tipos de avaliação que não são comuns a todos os cursos. No exemplo, os alunos 1 e 2 pertencem a outro curso e o tipo de avaliação "CI", não faz parte do curso, logo este tipo de avaliação não se aplica aos alunos 1 e 2.
- 8. **NI**-Não Inscrito. Indica que o aluno não está inscrito à disciplina.
- 9. **Situações de inatividade**. Células a cinza escuro, indicam que o aluno se encontra inativo em relação à disciplina, onde poderá encontrar:
	- a. **AB**-Abandonou.
	- b. **FL**-Falecido.
	- c. **TR**-Transferido.
	- d. **MC**-Mudou de Curso.
	- e. **EF**-Excluído por Faltas.
	- f. **RF**-Retido por Faltas.
	- g. **AM**-Anulou Matrícula.
- 10. **Mudou de Turma**. Mudanças de turma inativam toda a linha do aluno, onde será apresentada a turma de destino, em fundo cinza claro.
- 11. Indica a existência de **domínios registados**.
- 12. Indica a existência de uma **síntese descritiva registada**.

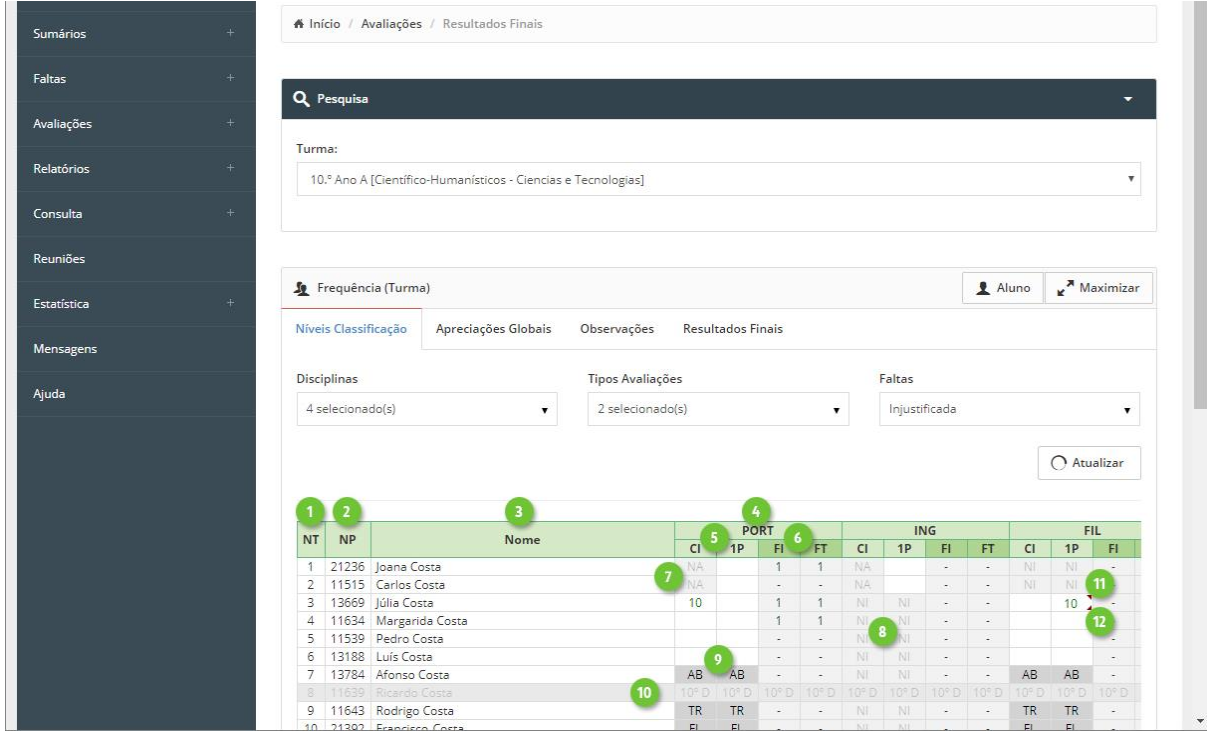

## <span id="page-22-0"></span>Previstas e Dadas

Consulte ou calcule as aulas previstas e dadas, no menu **Sumários**, opção **Previstas e Dadas** (pontos 1 e 2).

Selecione a **Turma** (ponto 3) e o **Período** (ponto 4) e clique **Atualizar**.

Caso não exista ainda informação, proceda ao seu cálculo automático, através dos botões **Calcular Previstas** e **Calcular Dadas**, ou insira manualmente o valor pretendido, diretamente nas células.

Disciplinas com módulos, é apresentado a sua quantidade no quadro indicado no ponto 7. Clique para expandir e visualizar a informação dos módulos (ponto 8).

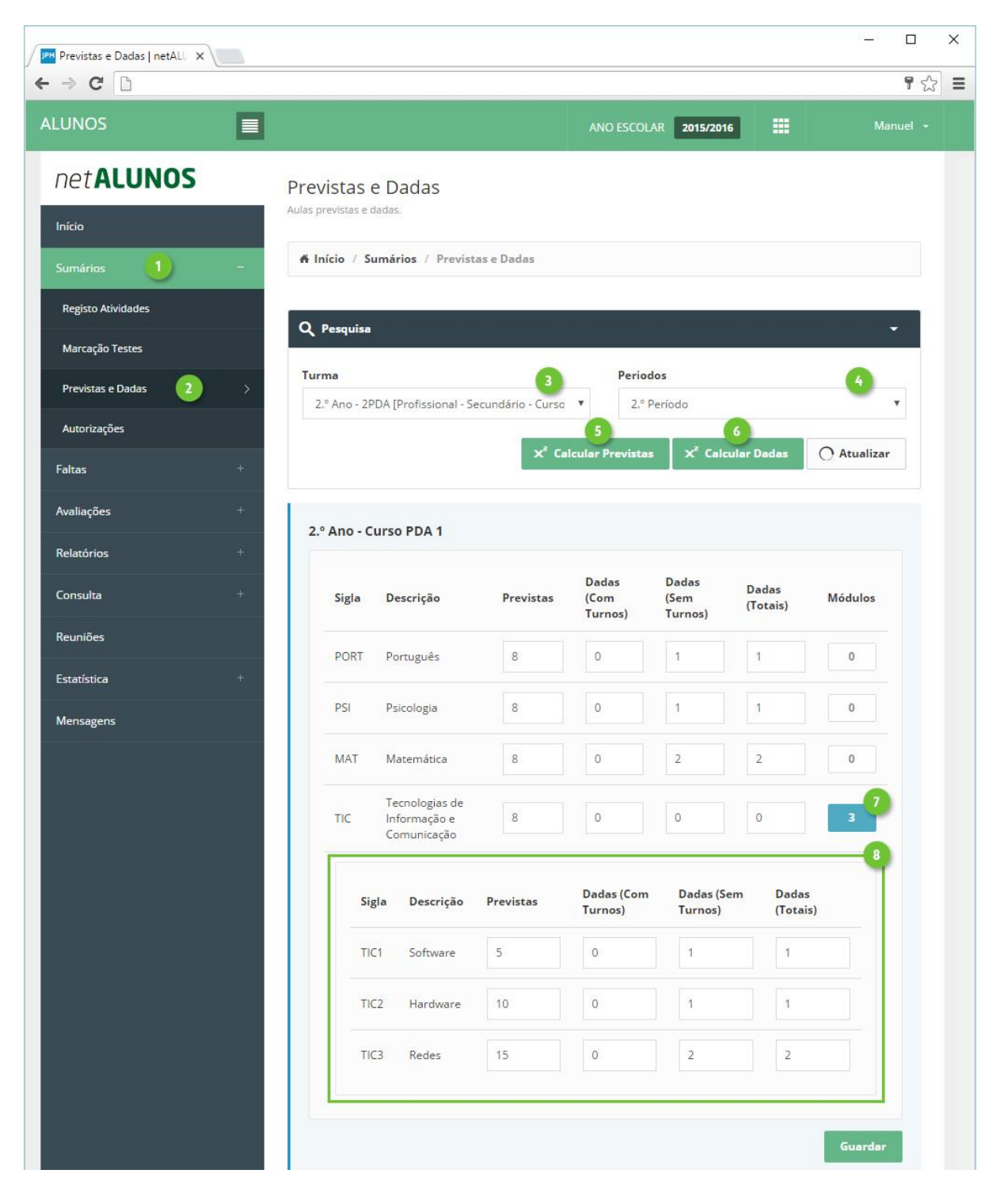

## <span id="page-23-0"></span>Relatórios

O utilizador tem à sua disposição vários relatórios relacionados com avaliações, disponíveis no menu lateral esquerdo em **Relatórios** (ponto 1), seguido de **Avaliações** (ponto 2).

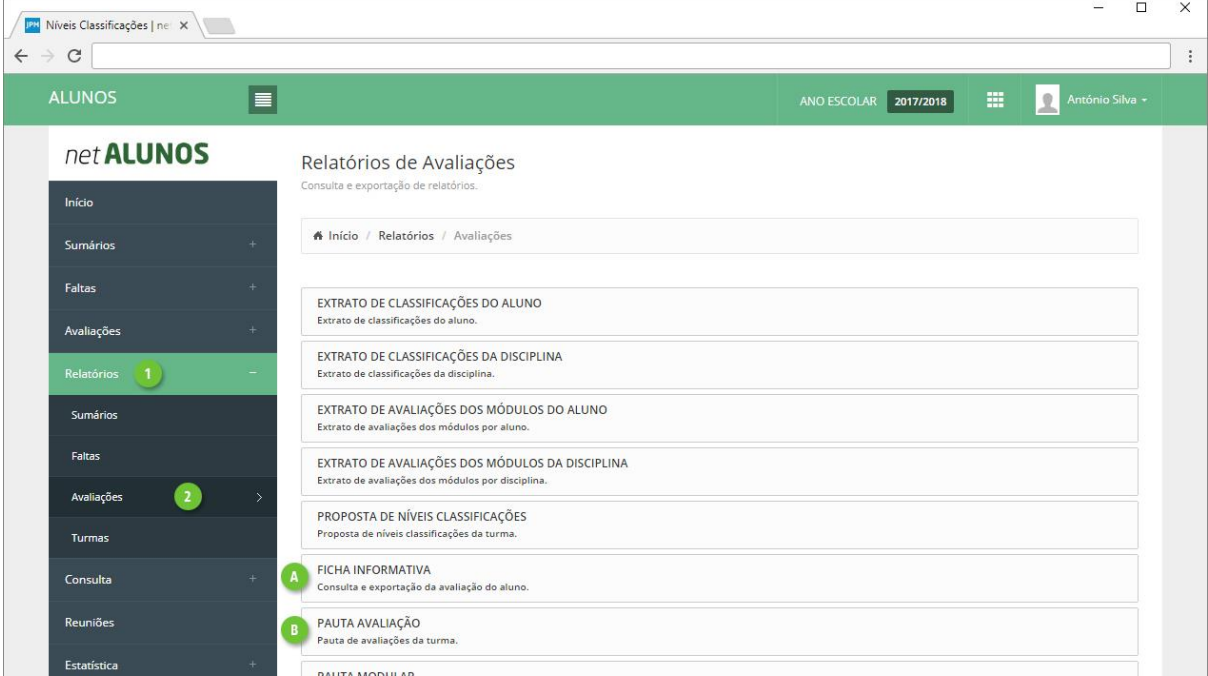

### A. Ficha Informativa

A **Ficha Informativa** disponibiliza várias informações do aluno, referente a faltas, avaliações, aulas previstas, dadas e assistidas. Personalizável por turma e com informação filtrada com base no intervalo de tempo selecionado, poderá ser enviada diretamente aos encarregados de educação.

No menu **Relatórios**-**Avaliações**, selecione **Ficha Informativa**.

Comece por selecionar a **Turma** (ponto 1), os **Alunos** (ponto 2), o(s) **Período**(**s**) (ponto 3) ou em alternativa um **Intervalo de datas** diferente (ponto 4).

| $\Box$<br>$\times$<br><b>PH</b> Níveis Classificações   ne   X  <br>$\mathcal{C}$ |                                                                                            |                                                                 |
|-----------------------------------------------------------------------------------|--------------------------------------------------------------------------------------------|-----------------------------------------------------------------|
| $\leftarrow$ $\rightarrow$<br><b>ALUNOS</b>                                       | $\vert \equiv \vert$                                                                       | $\mathbf 0$<br>噩<br>António Silva +<br>ANO ESCOLAR<br>2017/2018 |
| net ALUNOS<br>Início                                                              | Ficha Informativa<br>Consulta e exportação da avaliação do aluno.                          |                                                                 |
| Sumários                                                                          | # Início / Relatórios / Avaliações / Ficha Informativa<br>$+$                              |                                                                 |
| Faltas                                                                            | $\leftarrow$<br>Q Pesquisa                                                                 | ▼                                                               |
| Avaliações                                                                        | $+$<br>Turma                                                                               | Alunos                                                          |
| Relatórios                                                                        | 7.º Ano - A [ Curso do 3º Ciclo do Ensino Básico - Ensino Básico 3º ( $\blacktriangledown$ | Selecione<br>$\mathbf{v}$                                       |
| <b>Sumários</b>                                                                   | Periodos                                                                                   | Data                                                            |
| Faltas                                                                            | 1.º Período<br>$\mathbf{v}$                                                                | 冒<br>26-10-2017 até 26-10-2017                                  |
| $\overline{2}$<br>Avaliações                                                      | Se selecionar períodos a data será ignorada.                                               |                                                                 |
| <b>Turmas</b>                                                                     | Assiduidade.                                                                               | Síntese descritiva.                                             |
| Consulta                                                                          | $+$<br>Avaliação.                                                                          | Incluir classificações.                                         |
| Reuniões                                                                          | Assiduidade e avaliação.                                                                   | Domínios das disciplinas.                                       |

MICROABREU - Sistemas Informáticos

De seguida selecione a **Informação a disponibilizar**, tendo em conta o seguinte:

1. **Assiduidade**. Quadro com a informação do número de aulas e faltas por disciplina do aluno na turma.

É apresentado o número de aulas previstas, dadas e assistidas para o período indicado. São também apresentados os estados de faltas e o total de faltas, desde que selecionados em Configurações do Relatório-Faltas.

- 2. **Avaliação**. Quadro com a informação das avaliações por disciplina do aluno na turma. Caso existam alíneas registadas são apresentadas junto da classificação. (Neste quadro não são apresentadas as classificações para os Tipos de Avaliação de disciplinas com estrutura modular).
- 3. **Assiduidade e avaliação**. Quadro com a informação conjunta do quadro de Assiduidade e o quadro de Avaliação.

Sugere-se a utilização deste quadro para disponibilizar a informação apenas de um tipo de avaliação.

4. **Avaliação modular**. Quadro com a informação das classificações dos módulos obtidas por disciplina do aluno na turma. Independentemente dos tipos de avaliação assinalados em Configurações do Relatório-Tipos de Avaliação, apenas são apresentadas as classificações obtidas para os Tipos de Avaliação de disciplinas com estrutura modular.

Na linha da avaliação é apresentada a "Descrição abreviada" dos tipos de avaliação selecionados, bem como as classificações obtidas para cada um deles. Caso existam alíneas são apresentadas junto à classificação do módulo respetivo ou caso não haja classificação é apenas apresentada a alínea.

5. **Síntese modular** com a possibilidade de **incluir a classificação**. Quadro com a síntese descritiva e classificação (opcional) dos módulos obtidas por disciplina do aluno na turma. Independentemente dos tipos de avaliação assinalados em Configurações do Relatório-Tipos de Avaliação, apenas são apresentadas as classificações obtidas para os Tipos de Avaliação destinados a disciplinas modulares.

Para cada módulo, no título é apresentada a "Descrição abreviada" dos tipos de avaliação selecionados, seguido da sigla do módulo. Em baixo, as classificações obtidas para cada um deles. Caso existam alíneas são apresentadas junto à classificação do módulo respetivo ou caso não haja classificação é apenas apresentada a alínea.

6. **Síntese descritiva** com a possibilidade de **incluir a classificação**. Quadro com a síntese descritiva e classificação (opcional) das disciplinas do aluno na turma. A classificação obtida é apresentada por baixo da identificação do tipo de avaliação e ao lado a síntese descritiva. Caso haja alínea é apresentada junto da classificação.

Sugere-se a disponibilização deste quadro nas situações em que se utiliza a síntese descritiva para a avaliação das disciplinas. Por exemplo, pode ser disponibilizado juntamente com o quadro de Avaliação ou Assiduidade e avaliação.

- 7. **Domínios das disciplinas**. Quadro com as classificações obtidas nos domínios registados Às disciplinas.
- 8. **Domínios apreciação global**. Quadro com as classificações obtidas nos domínios registados aos tipos de avaliações..

9. **Apreciação global** com a possibilidade de **incluir a classificação**. Quadro com descrição da apreciação e classificação (opcional) do tipo de avaliação selecionado. A classificação obtida é apresentada por baixo da identificação do tipo de avaliação e ao lado a síntese descritiva. Caso haja alínea é apresentada junto da classificação.

Sugere-se a disponibilização deste quadro em conjunto com outros nas situações em que se pretenda descrever a apreciação global das classificações obtidas pelo aluno a todas as disciplinas.

10. **Avaliação final de ano ou ciclo**. Linha com o resultado final de ano do aluno, caso se encontre registado.

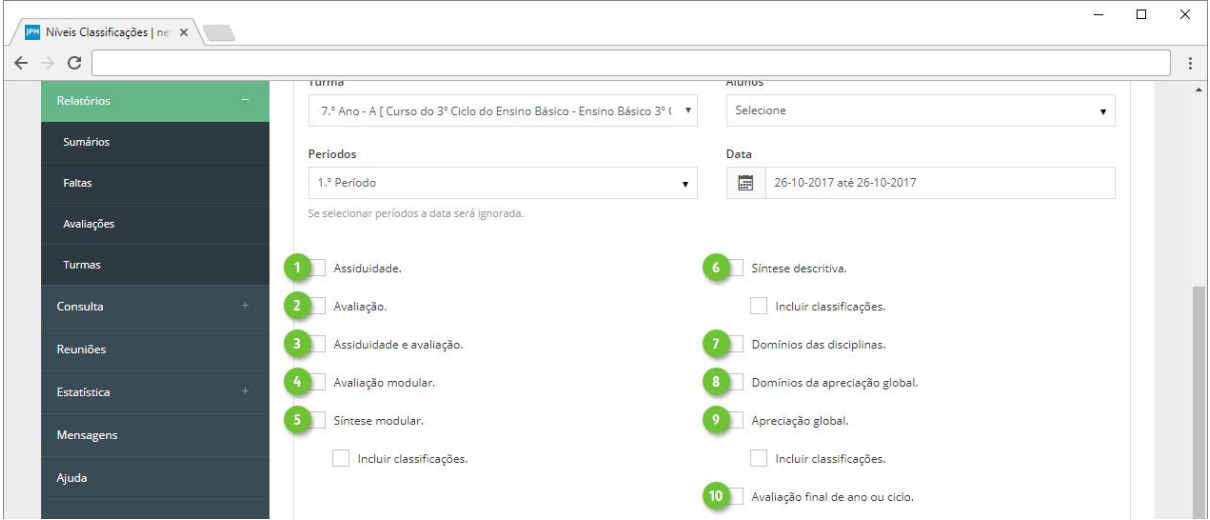

Adicionalmente poderá também incluir:

- 11. **Mostrar fotos dos alunos**. Inclui a foto do aluno na grelha onde é apresentada a sua identificação.
- 12. **Mostrar datas das avaliações**. Apresenta a data do registo da avaliação por baixo da classificação obtida.

Sugere-se que esta opção não seja selecionada conjuntamente com o quadro de Assiduidade e avaliação atendendo ao pouco espaço disponível. Note que, a data é apresentada na mesma, pode é não ficar legível.

Nos quadros dos domínios esta opção não é aplicável mesmo que seja selecionada.

- 13. **Mostrar situação atual da disciplina**. Apresenta a situação do aluno na disciplina, ou seja se está inscrito ou outra que tenha sido registada como por exemplo anulou matrícula ou até mesmo o resultado final obtido à disciplina caso se encontre registado.
- 14. **Mostrar dados do encarregado de educação**. Inclui os dados referentes ao encarregado de educação nomeadamente o nome, morada e n.º de porta junto da segunda linha da morada, em formato "carta".
- 15. **Mostrar legenda das alíneas**. São listadas as alíneas da turma que tenham sido registadas para os tipos de avaliação selecionados no período indicado. Mesmo que selecionado, este quadro apenas é apresentado caso hajam alíneas registadas na avaliação do aluno.
- 16. **Mostrar outra legenda (avaliação e faltas)**. Apresenta a legenda dos cabeçalhos dos quadros selecionados, quando aplicável, dos tipos de avaliação selecionados e classificações qualitativas registadas.

Mesmo que selecionado, este quadro apenas é apresentado caso haja itens que justifiquem legenda.

- 17. **Mostrar classificação da média disciplina na turma**. Apresenta para cada tipo de avaliação selecionado, uma nova coluna com a média aritmética simples das classificações dos alunos da turma.
- 18. **Mostrar grau da disciplina (quando aplicável)**. Apresenta entre parêntesis, após a descrição da disciplina, o seu grau, caso este exista.
- 19. **Mostrar observações**. Apresenta as observações registadas para o aluno na opção Observações, disponível no netALUNOS em Avaliações-Observações.
- 20. **Mostrar apenas as faltas registadas na turma**. Para os alunos que mudaram de turma e tenham faltas registadas na turma anterior, para não as incluir deve ser assinalada esta opção, caso contrário serão apresentadas todas as faltas obtidas pelo aluno independentemente das turmas que já tenha frequentado.
- 21. **Agrupar por dia as faltas registadas aos tempos**. Aplicável principalmente ao 1º Ciclo do Ensino Básico, apresenta as faltas por dia, tendo em conta que se considere falta ao dia, a partir do momento que o aluno tem uma falta registada no dia, quando assim configuradas. Ao selecionar em conjunto com o quadro Assiduidade, serão apresentadas as aulas previstas e dadas, introduzidas na opção Turmas-Previstas Dadas Dia.
- 22. **Preparar impressão para frente e verso**. Adiciona uma página em branco, quando por aluno, a quantidade de páginas é ímpar, permitindo a utilização da funcionalidade de impressão frente e verso, ao selecionar vários alunos.

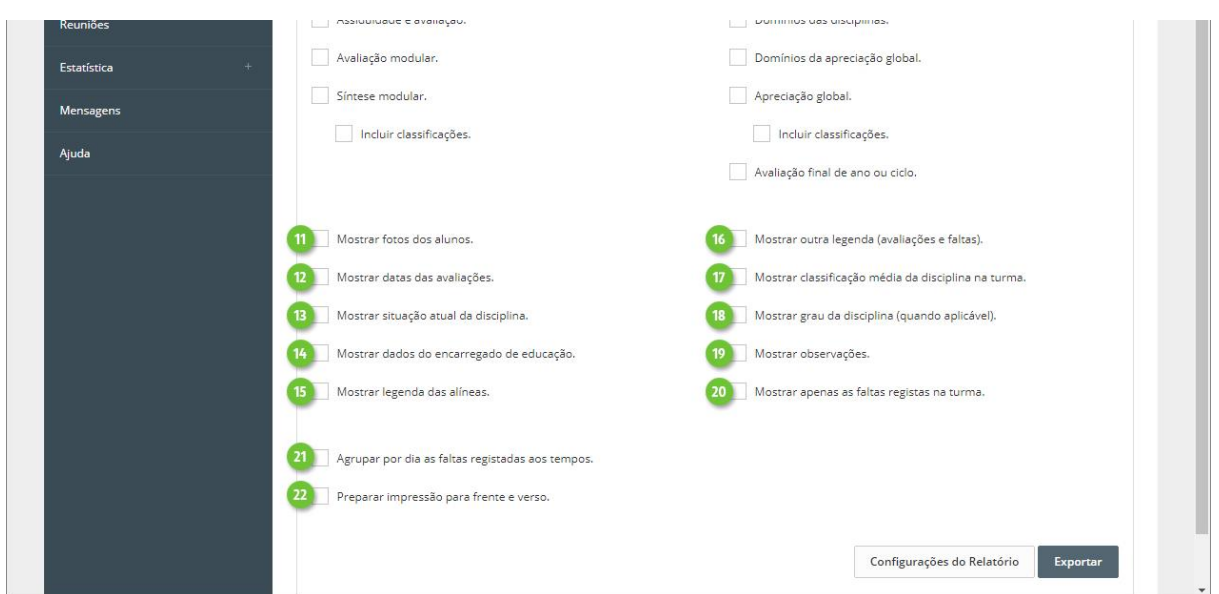

Em **Configurações do Relatório** (ponto 1), poderá ainda definir os seguintes aspetos:

- 2. **Disciplina/Módulos**. Poderá imprimir a ficha apenas para determinadas disciplinas e/ou módulos.
- 3. **Tipos de Avaliação** a serem apresentados (1P, 2P, 3P, …).
- 4. **Faltas**. Defina se pretende mostrar as **Faltas Totais** (ponto 6), **Faltas Acumuladas** (ponto 7) até à data atual, independentemente das datas selecionadas e os **Estados Faltas** (ponto 8).
- 5. **Comunicação**. Mensagem que irá acompanhar o email, com o envio da Ficha Informativa, caso ative a opção no botão **Exportar,** "Enviar email ao encarregado de educação".

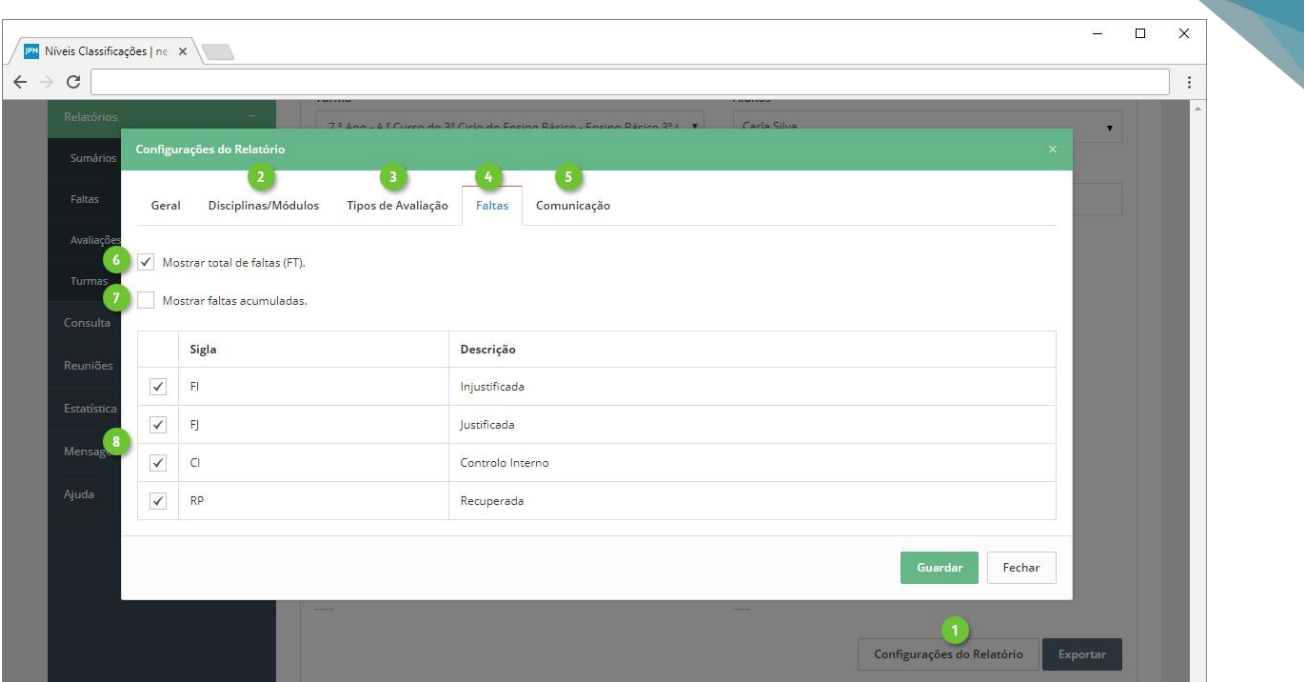

28

Finalize clicando em **Exportar** (ponto 1), onde poderá definir ainda as seguintes opções:

- 2. **Tipo de documento**. Tipo do ficheiro a ser gerado, PDF ou XLSX.
- 3. **Modelo** do cabeçalho e rodapé.
- 4. **Símbolo de corte**, a apresentar nos espaços onde não existe avaliação ou faltas.
- 5. **Enviar email ao encarregado de educação**. Envia email ao encarregado de educação, para o endereço definido na ficha do aluno.

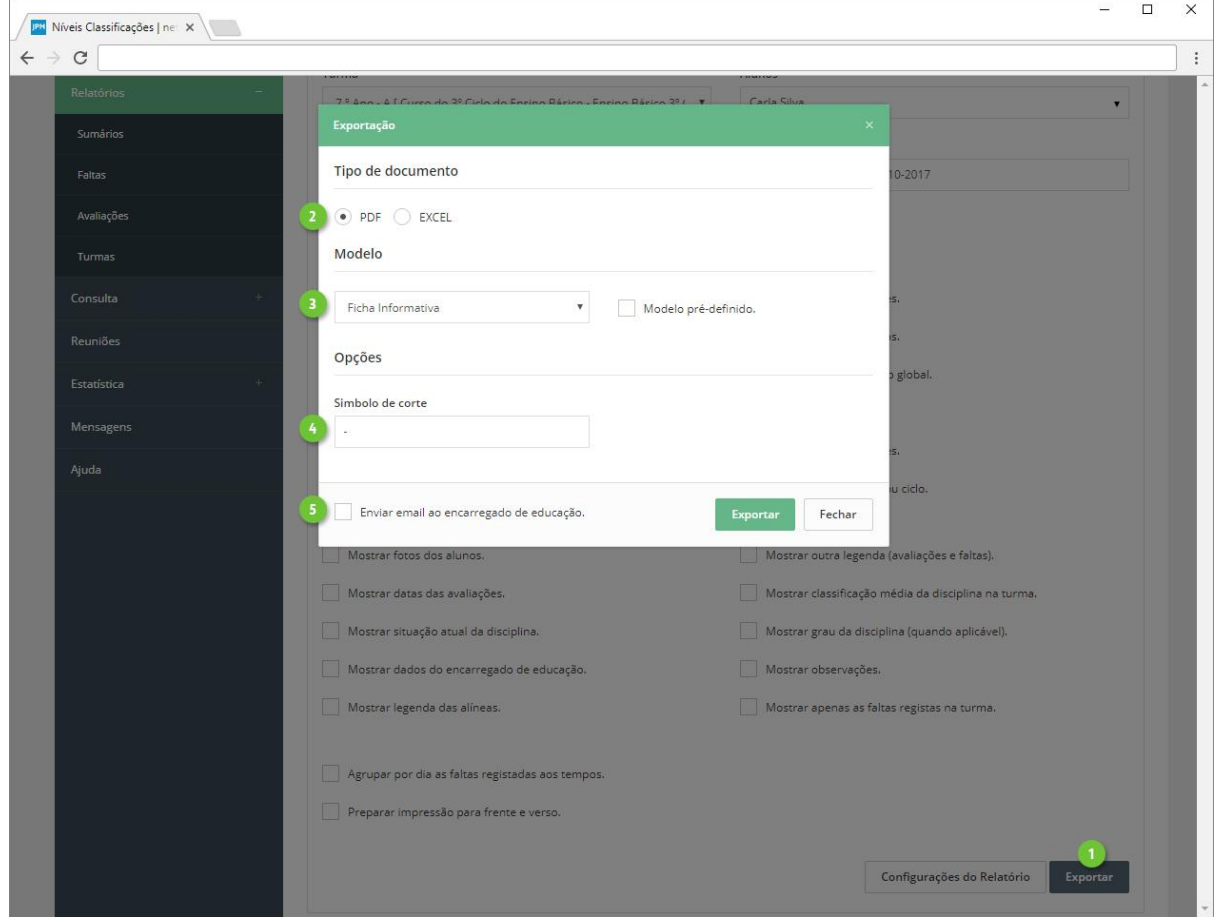

#### B. Pauta de avaliação

<span id="page-28-0"></span>Obtenha a pauta de avaliações, através do menu **Relatórios**-**Avaliações**, opção **Pauta Avaliação**.

Selecione a **Turma** (ponto 1), o(s) **Períodos** (ponto 2) ou outro **Intervalo de datas** personalizado, em alternativa aos períodos (ponto 3) e os alunos a constar na pauta (ponto 4).

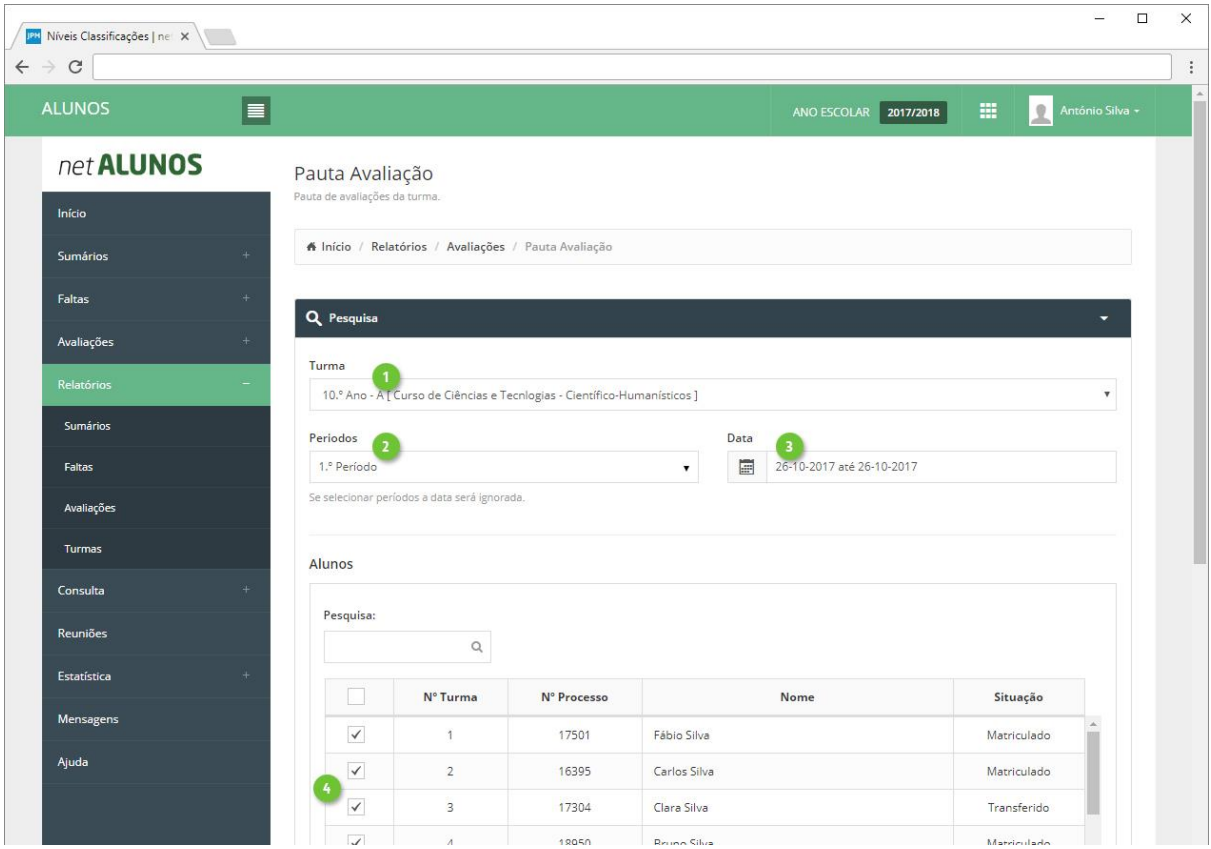

De seguida selecione a **Informação a disponibilizar**:

- 1. **Ajustar à página**. Ajusta à largura da página, a informação existente.
- 2. **Mostrar datas das avaliações**. Apresenta em coluna própria ("Data"), junto das avaliações, a respetiva data de avaliação das mesmas.
- 3. **Mostrar data da situação**. Apresenta na última coluna ("Situação"), a data da situação atual do aluno. Caso esta seja "Matriculado", nada é apresentado.
- 4. **Mostrar situação atual da disciplina**. Apresenta em coluna própria ("SD"), após as avaliações, o resultado final da disciplina, quando existe, ou outra situação que inative o aluno na disciplina.
- 5. **Mostrar situação exame e/ou prova**. Apresenta na última coluna ("Situação") a indicação de "Admitido a Exame" ou "Admitido a prova", quando definida na opção Avaliações-Resultados Finais-Disciplina.
- 6. **Mostrar situação final do curso**. Substituí a última coluna, "Situação" pela coluna "Situação Final Curso" e apresenta o resultado final do curso (nível e situação), quando existe, ou outra situação que inative o aluno no curso.

Ao ativar também a opção "Mostrar data da situação", a situação final de curso é abreviada e apresenta a respetiva data.

- 7. **Mostrar legenda das alíneas**. Apresenta em rodapé, o quadro "Alíneas", com a descrição das alíneas presentes nas avaliações.
- 8. **Mostrar outra legenda (avaliações e faltas)**. Apresenta em rodapé, o quadro "Legenda", com a descrição das siglas/abreviações, presentes em toda a pauta.
- 9. **Mostrar grau da disciplina (quando aplicável)**. Apresenta em coluna própria ("Grau") o grau da disciplina, quando está a ser apresentada apenas uma disciplina deste tipo. Caso existam várias disciplinas deste tipo, a informação do grau é apresentada na coluna "Parâmetro", após o respetivo parâmetro da disciplina. Aplica-se principalmente a disciplinas de instrumentos.
- 10. **Mostrar apenas as faltas registadas na turma**. Para os alunos que mudaram de turma e tenham faltas registadas na turma anterior, para não as incluir, deve assinalar esta opção, caso contrário serão apresentadas todas as faltas obtidas pelo aluno independentemente das turmas que já tenha frequentado.
- 11. **Agrupar por dia as faltas registadas aos tempos**. Aplicável principalmente ao 1º Ciclo do Ensino Básico, apresenta as faltas por dia, tendo em conta que se considere falta ao dia, a partir do momento que o aluno tem uma falta registada no dia. É necessário ativar a opção "Considerar falta ao dia" em Faltas-Níveis. São apresentadas em colunas próprias no final de todas as disciplinas.
- 12. **Mostrar sigla da disciplina**. Apresenta a sigla da disciplina, em vez da sua descrição. Aconselhável para apresentar mais disciplinas numa só página.
- 13. **Data Pauta**, que será apresentada no canto inferior direito, junto da assinatura do responsável da turma.
- 14. **Data Afixação**, que será apresentada no canto superior esquerdo, junto da assinatura do diretor.

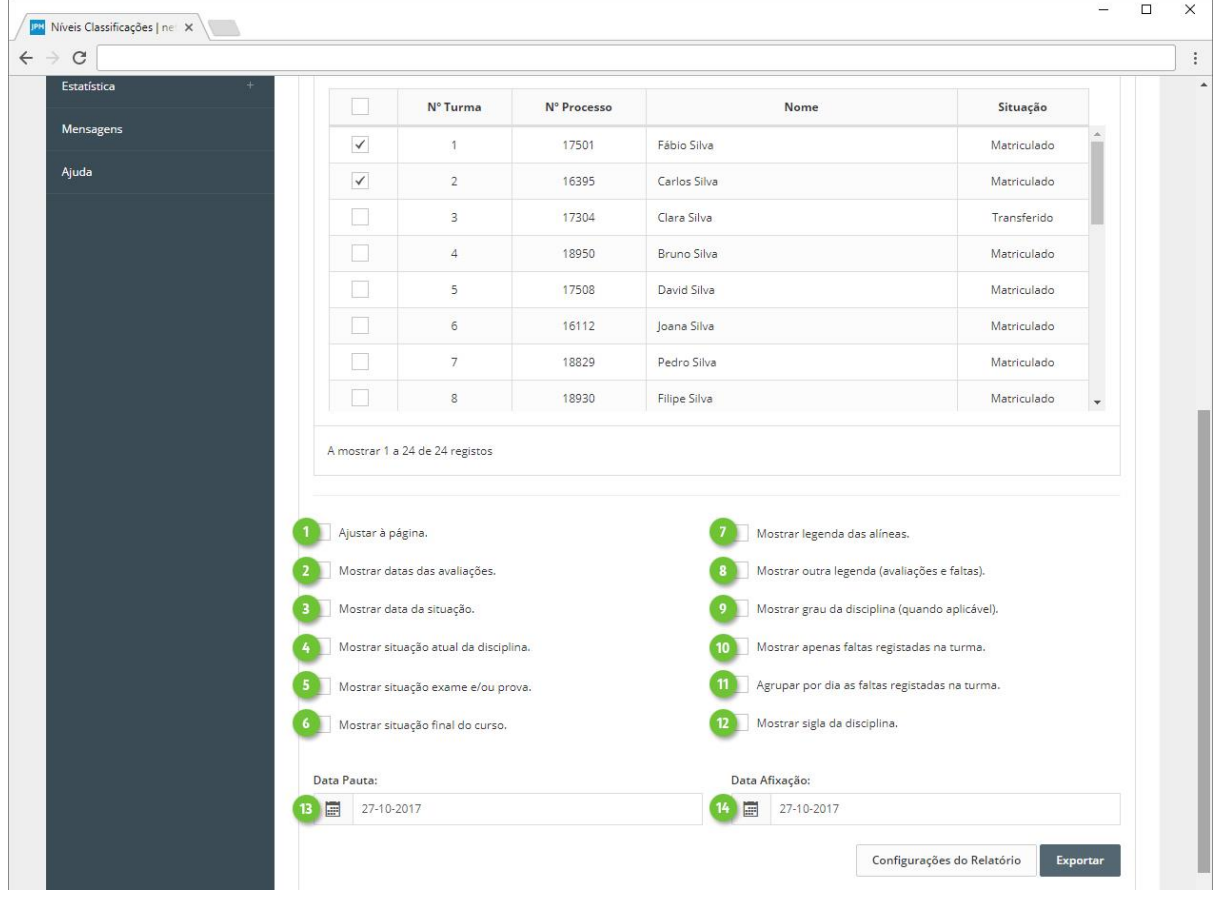

MICROABREU - Sistemas Informáticos

Em **Configurações do Relatório** (ponto 1), poderá ainda definir os seguintes aspetos:

- 2. **Disciplinas/Módulos** a apresentar na pauta.
- 3. **Tipos de Avaliação** a apresentar na pauta.
- 4. **Faltas**:
- a. **Mostrar faltas**. Ativa a apresentação de faltas, conforme as seguintes opções.
	- i. **Mostrar total de faltas (FT).** Apresenta em coluna própria o total de faltas. São consideradas as faltas em que na sua configuração tenham ativa a opção "Considerar este estado de falta para as **Faltas Totais (FT)**", definido em Faltas-Estados.
	- ii. **Estados Faltas**. Apresenta as faltas dos estados selecionados (Injustificada, Justificada, Controlo Interno e Recuperada).

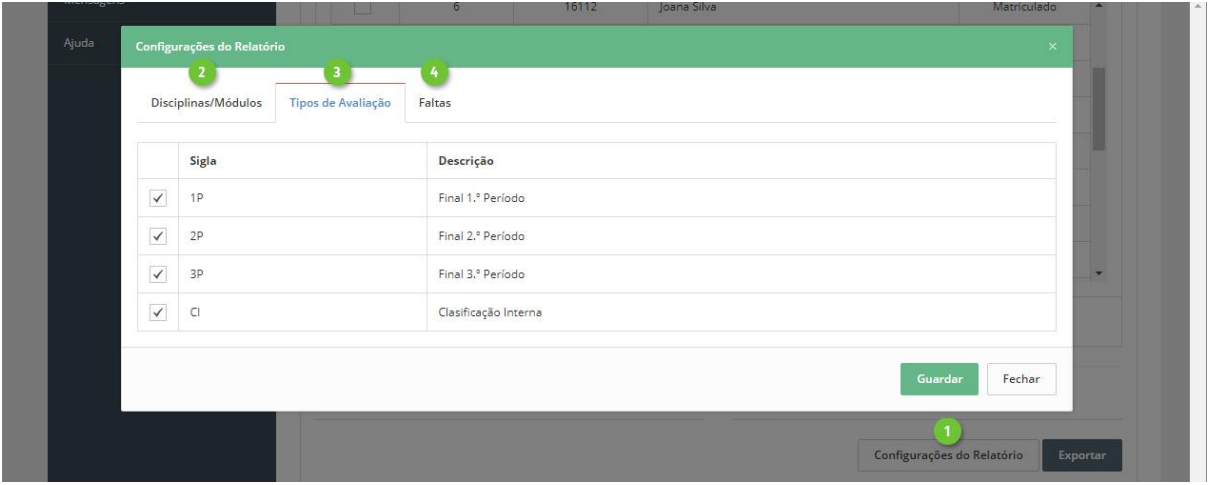

Finalize clicando em **Exportar** (ponto 1), onde poderá definir ainda as seguintes opções:

- 2. **Tipo de documento**. Tipo do ficheiro a ser gerado, PDF ou XLSX.
- 3. **Modelo** do cabeçalho e rodapé.
- 4. **Símbolo de corte**, a apresentar nos espaços onde não existe avaliação ou faltas.
- 5. **Impressão A3.**

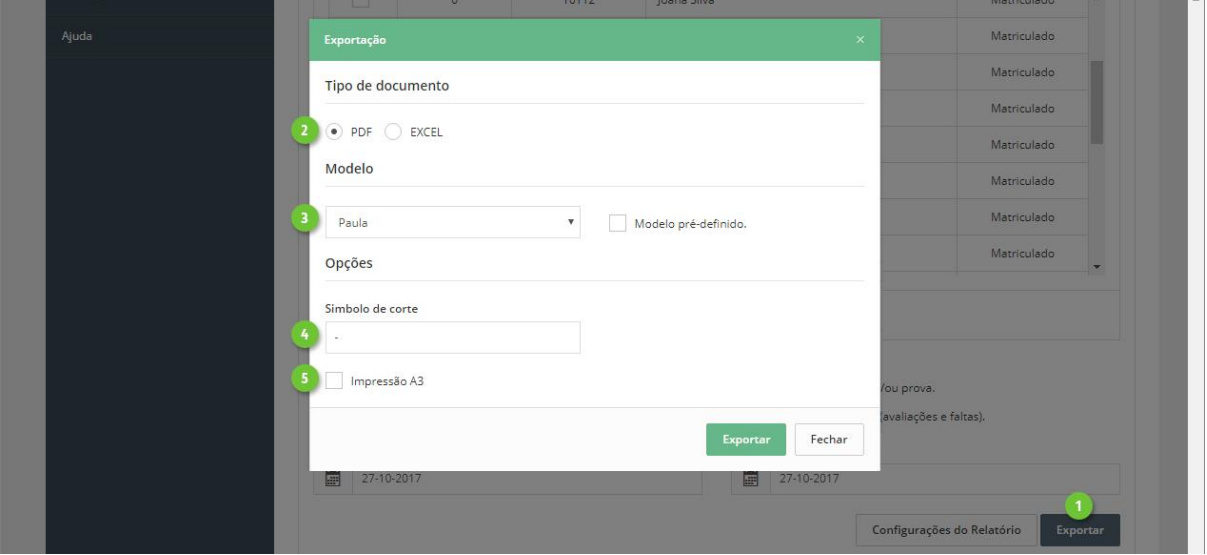

Conforme as opções selecionadas, resultará uma pauta de avaliações com aspeto semelhante ao dos seguintes exemplos:

#### **Ensino Básico 1º Ciclo**

- 1. **Identificação** do ano letivo e escola da turma, bem com o curso e turma.
- 2. **Intervalo de tempo**, neste caso os três períodos (ponto 2 do parágrafo "Informação a disponibilizar").
- 3. **Ano e Curso**. Estas duas colunas são apresentadas quando para a mesma turma foram inscritas disciplinas de alunos matriculados em cursos e/ou anos diferentes do curso e ano da turma, vulgarmente designado por turmas mistas. A inscrição de disciplinas numa turma de alunos matriculados em cursos e/ou anos diferentes só é possível se a opção "Condições de inscrição de aluno na turma" em **Turma-Identificação Turmas** o permitir.
- 4. **Disciplinas** e avaliações ao tipo de avaliação "NF".
- 5. **Faltas agrupadas por dia** (ponto 11 do parágrafo "Informação a disponibilizar").
- 6. **Situação** atual do aluno. No exemplo é apresentado o resultado final do ano.
- 7. **Alíneas** (ponto 7 do parágrafo "Informação a disponibilizar").
- 8. **Legenda** (ponto 8 do parágrafo "Informação a disponibilizar").
- 9. Cargo e utente **responsável** pela **turma**.
- 10. **Data da Pauta** (ponto 13 do parágrafo "Informação a disponibilizar").
- 11. **Símbolo da escola**, definido no botão Exportar.
- 12. Diretor(a) ou Diretor(a) Pedagógico.
- 13. **Data de Afixação** (ponto 14 do parágrafo "Informação a disponibilizar").

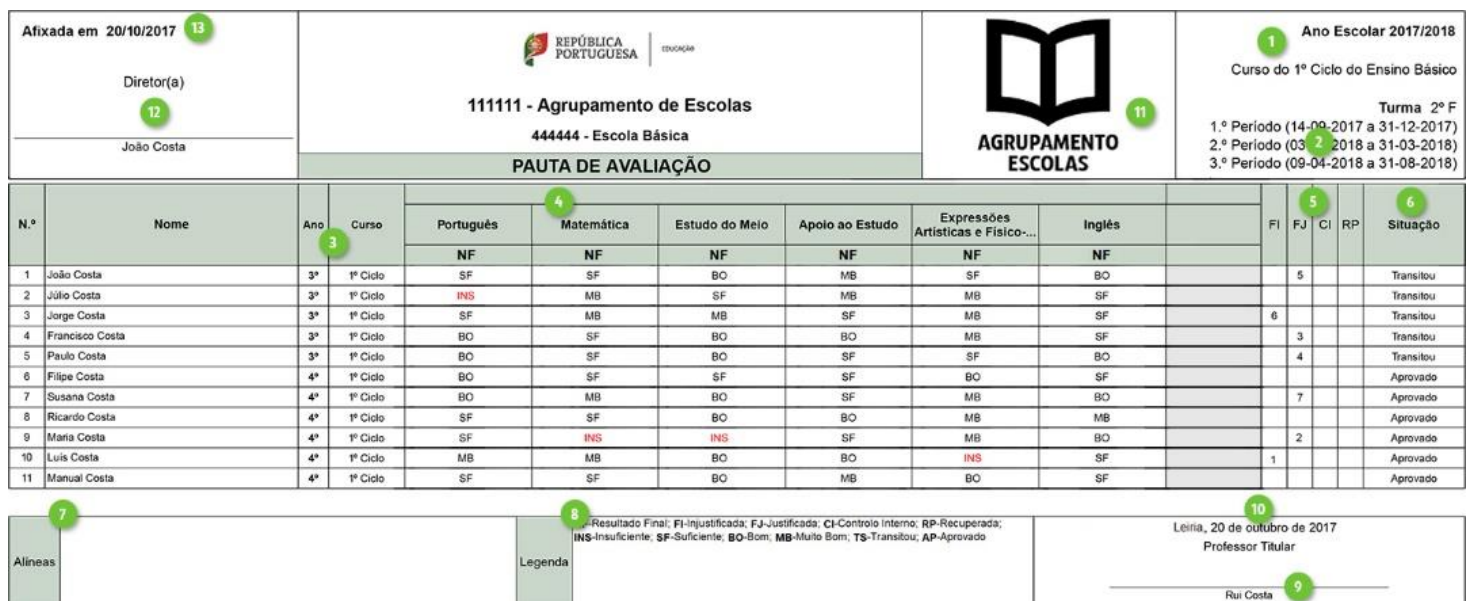

#### **Ensino Básico 2º Ciclo**

- 1. **Identificação** do ano letivo e escola da turma, bem com o curso e turma.
- 2. **Intervalo de tempo**, neste caso apenas o primeiro período períodos (ponto 3 do parágrafo "Informação a disponibilizar").
- 3. **Disciplinas** e avaliações ao tipo de avaliação "1P", agrupadas por componente de formação, caso exista.
- 4. **Faltas** à disciplina. No exemplo apenas foram selecionadas as Faltas Injustificadas e as Faltas Totais (botão Configurações do Relatório).
- 5. **Disciplina de instrumento**, com apresentação do respetivo parâmetro (instrumento). Ao existirem várias disciplinas com a mesma descrição, estas são agrupadas numa só coluna e surge a coluna Parâmetro com a designação do respetivo instrumento. Caso contrário, o parâmetro é apresentado diretamente após o a descrição da disciplina, como se pode ver na disciplina de "Instrumento de Tecla (Piano)".
- 6. **Grau** do instrumento poderá ser apresentado após o parâmetro, quando existem várias disciplinas agrupadas, ou em coluna própria, quando só existe uma disciplina deste tipo. Ver exemplo da disciplina de "Instrumento de Tecla (Piano)" (ponto 9 do parágrafo "Informação a disponibilizar").
- 7. **Alíneas** (ponto 7 do parágrafo "Informação a disponibilizar").
- 8. **Legenda** (ponto 8 do parágrafo "Informação a disponibilizar").
- 9. Cargo e utente **responsável** pela **turma.**
- 10. **Data da Pauta** (ponto 13 do parágrafo "Informação a disponibilizar").
- 11. **Símbolo da escola**, definido no botão Exportar.
- 12. Diretor(a) ou Diretor(a) Pedagógico.
- 13. **Data de Afixação** (ponto 14 do parágrafo "Informação a disponibilizar").

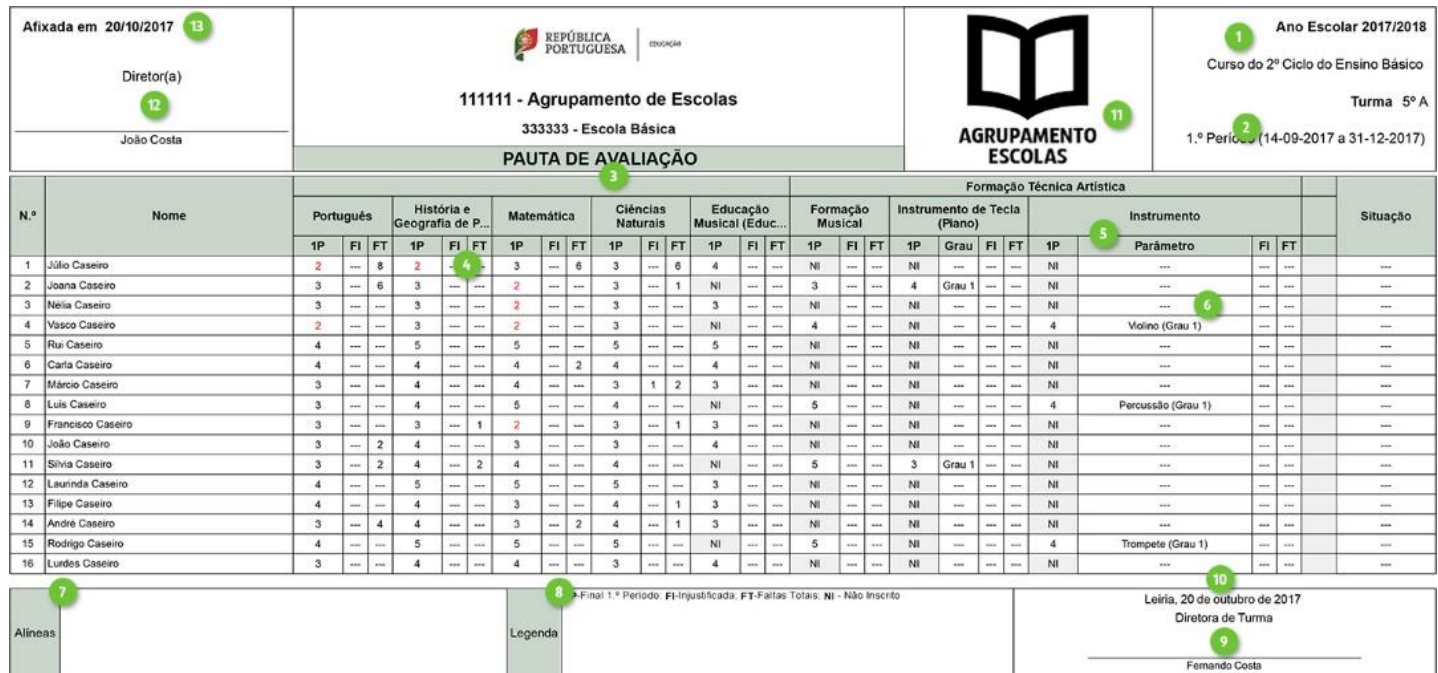

#### Registo de avaliação do ano lectivo transato. A vermelho versão GIAE netAlunos 2019/20

<span id="page-33-0"></span>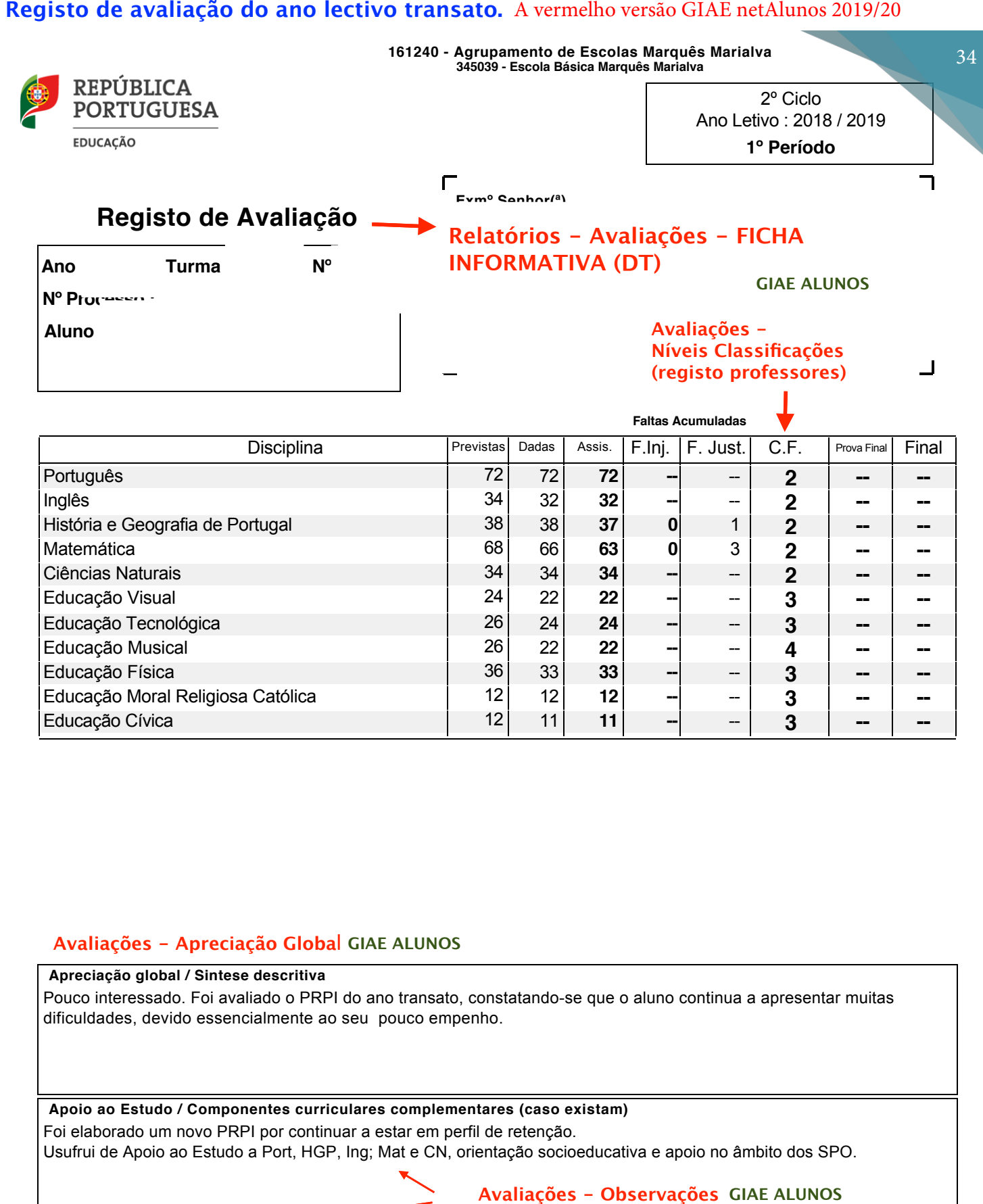

#### **Avaliações - Apreciação Globa**l

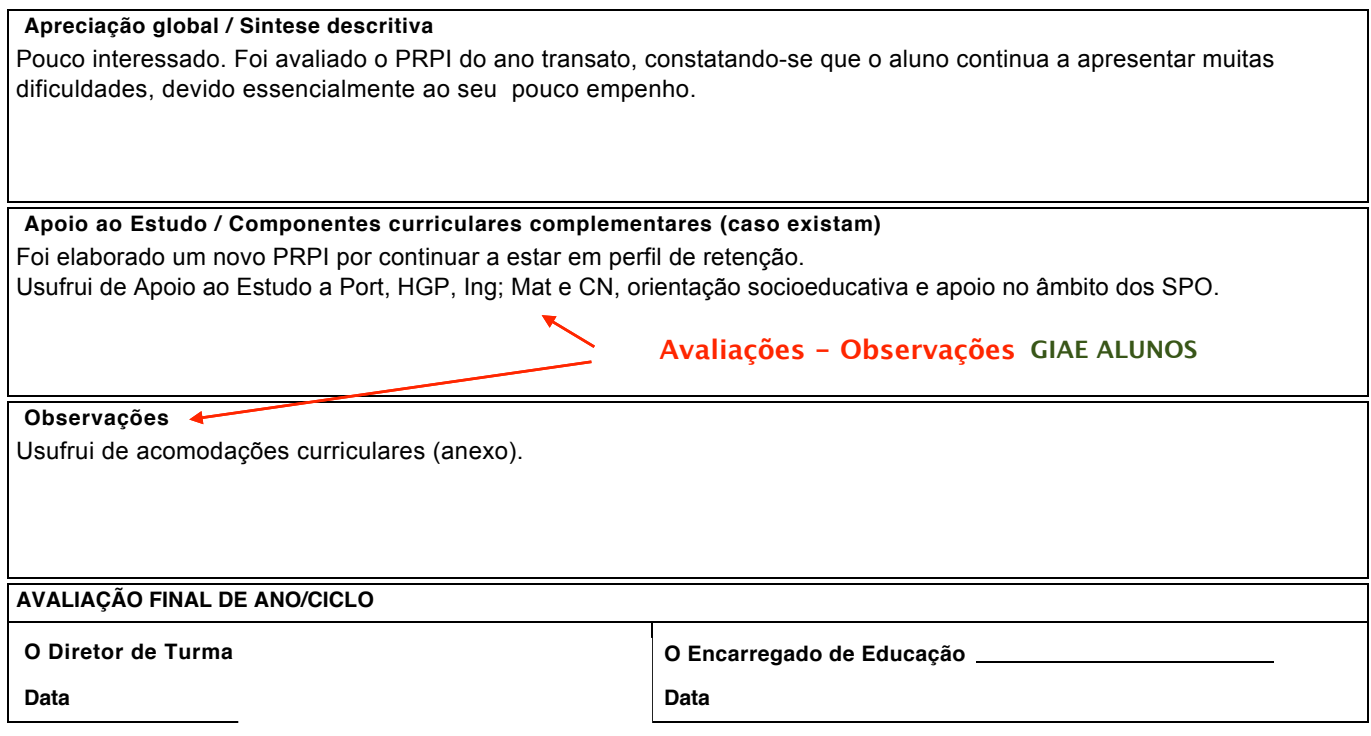